# **MGate 5109 with DNP3 RTU Application**

*Moxa Technical Support Team [support@moxa.com](mailto:support@moxa.com)*

# **Contents**

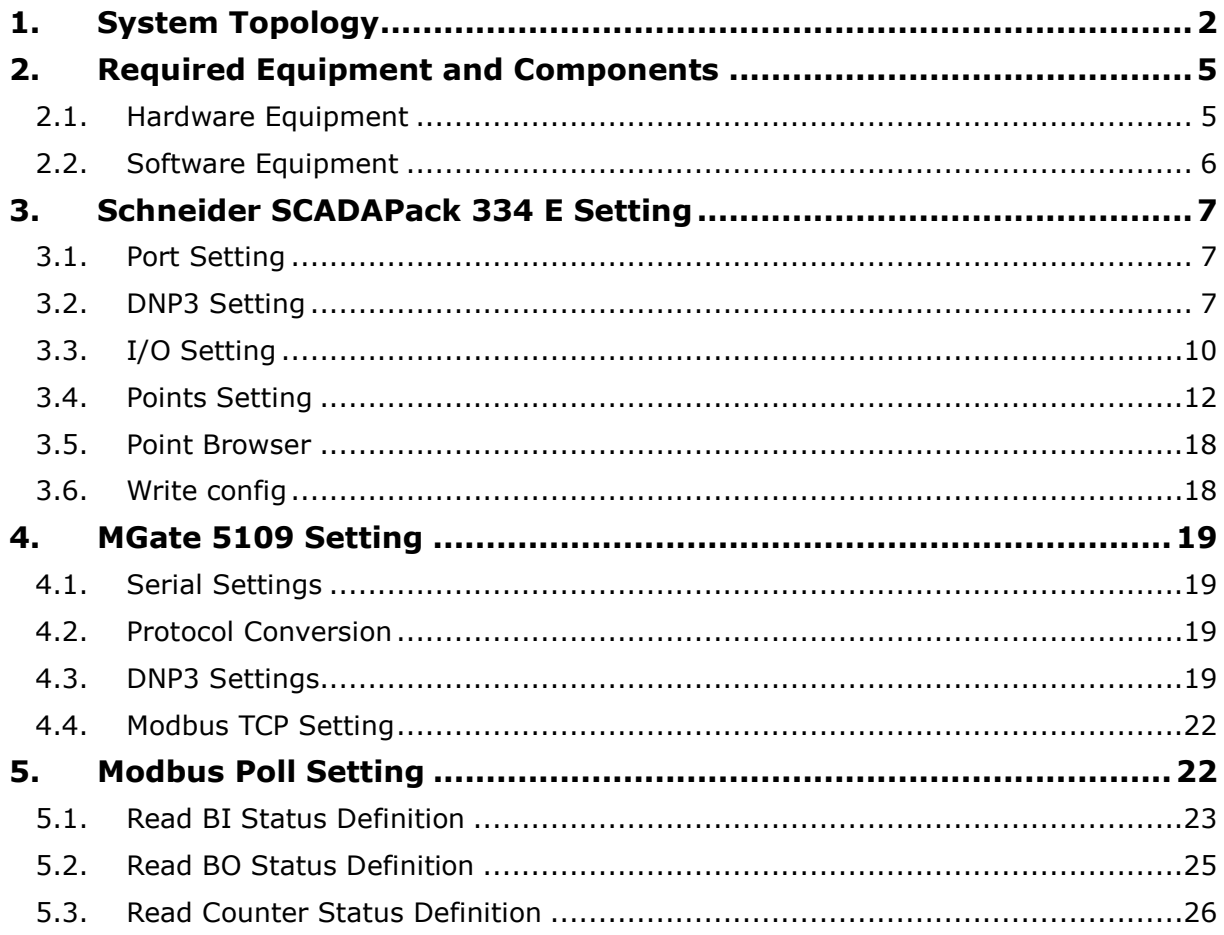

Copyright © 2017 Moxa Inc. Copyright © 2017 Moxa Inc.

### **About Moxa**

Moxa is a leading manufacturer of industrial networking, computing, and automation solutions. With over 25 years of industry experience, Moxa has connected more than 30 million devices worldwide and has a distribution and service network that reaches customers in more than 70 countries. Moxa delivers lasting business value by empowering industry with reliable networks and sincere service for automation systems. Information about Moxa's solutions is available at [www.moxa.com.](http://www.moxa.com/) You may also contact Moxa by email at [info@moxa.com.](mailto:info@moxa.com)

#### **How to Contact Moxa**

Tel: +886-2-8919-1230 Fax: +886-2-8919-1231

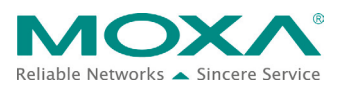

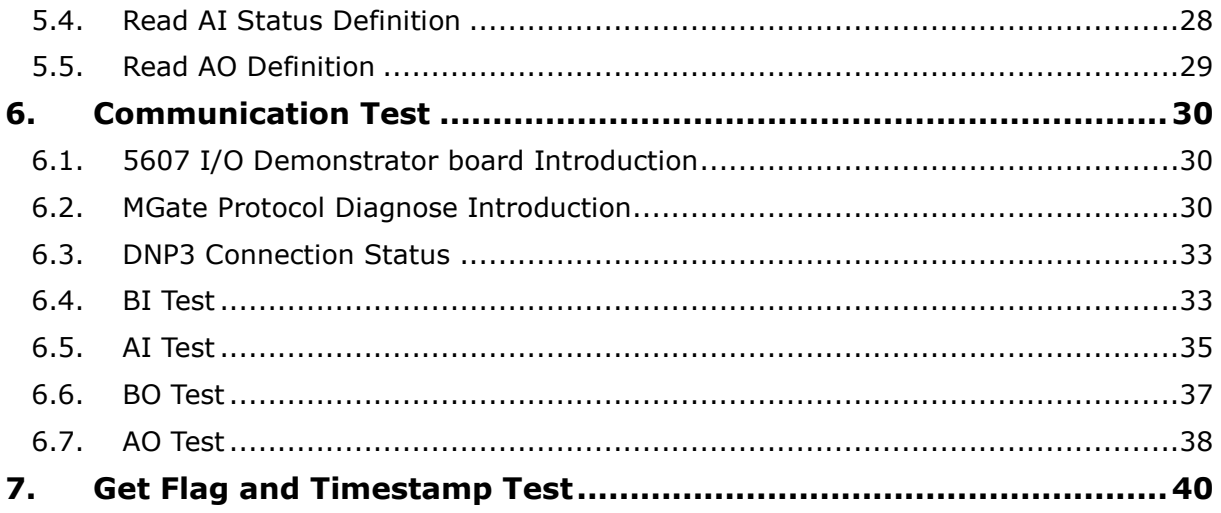

# <span id="page-2-0"></span>**1. System Topology**

This application note demonstrates how to use the **MGate 5109** to communicate with **DNP3 RTU**. **Schneider SCADAPack 334 E** is used as a DNP3 Serial Outstation. Its Port 1 connects to the MGate 5109 Serial Port. On the other side, a **Modbus Poll** tool acts as a Modbus TCP Client to get or remote control the DNP3 data object. The MGate 5109's protocol conversion is **Modbus TCP Server <-> DNP3 Serial Master**.

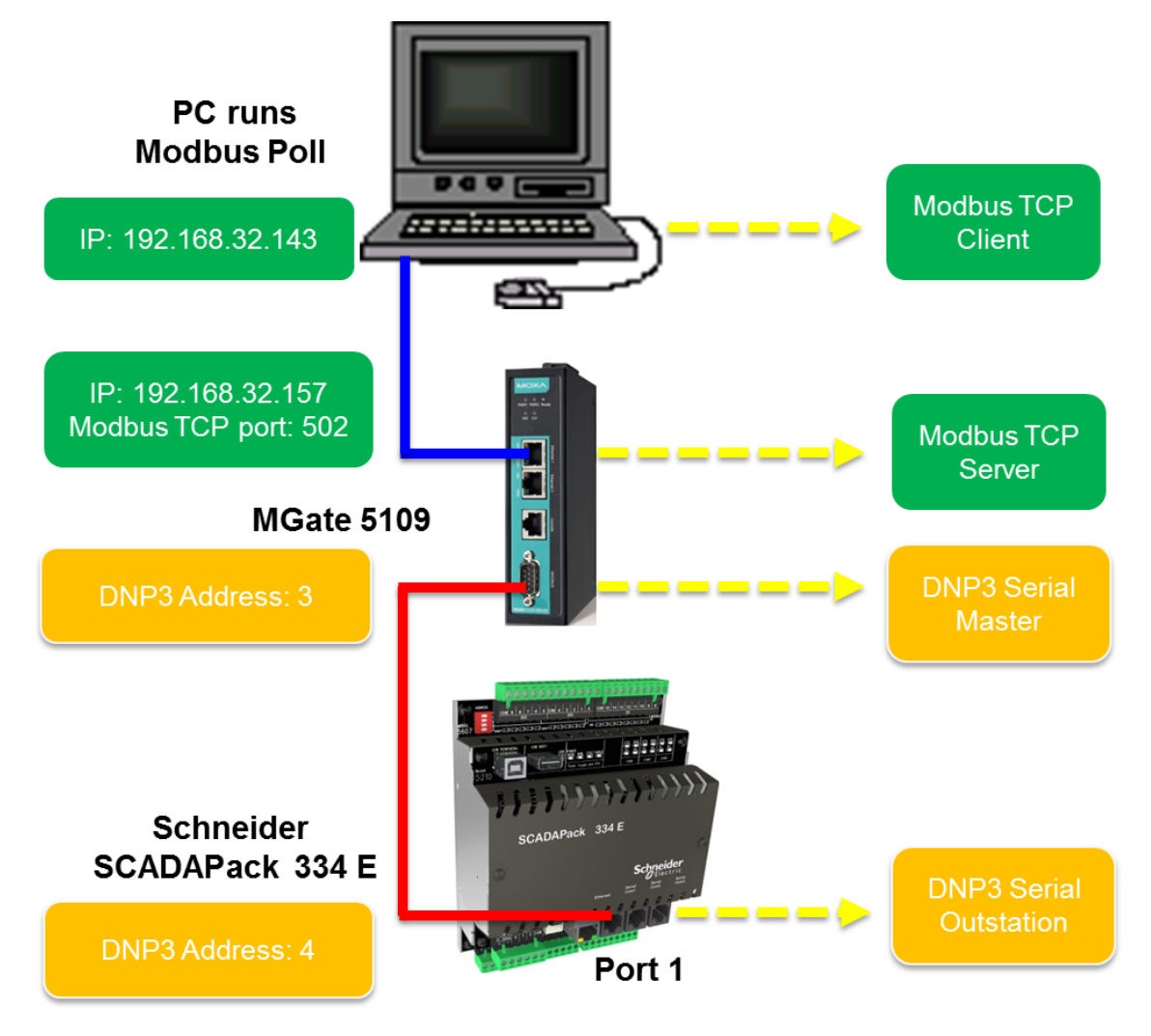

MGate 5109 works as an agent to convert Modbus to DNP3, and vice versa. In agent mode, the MGate 5109 uses an internal memory to exchange data between Modbus and DNP3.

The MGate's internal memory is divided into two parts: one for input and the other for output, as shown in the figure below:

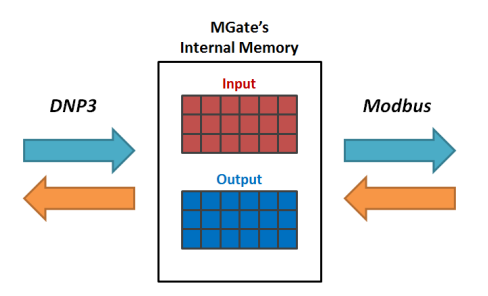

In order to simplify the configuration for internal memory mapping, the MGate 5109 shows the corresponding protocol address for both Modbus and DNP3 protocols, which you could find in the I/O Data Mapping. Let's take DNP3 Binary Output as an example. Because DNP3 Binary Output can be read and written, you can find the following information, such as write Modbus coil 01 standards for BO[0] in the I/O Data Mapping page.Read **Modbus Coil 1x8193** means read the value of DNP3 BO[0]. The detail of the configuration will be explained in this technical note.

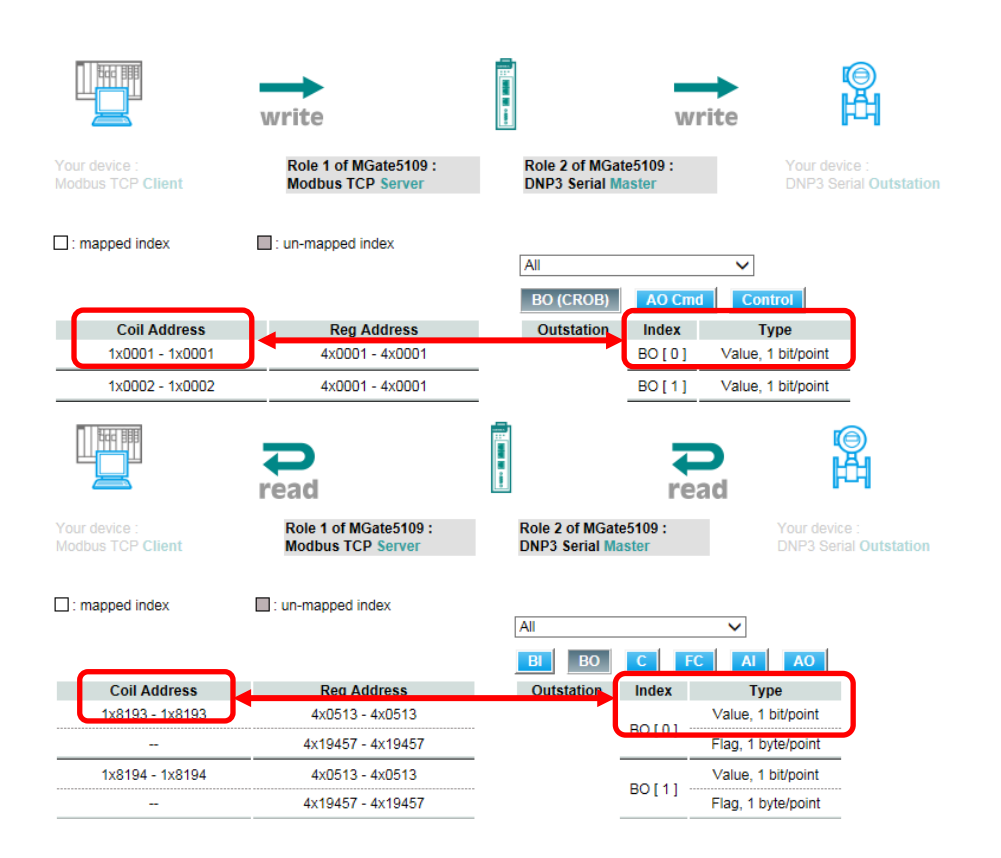

Copyright © 2017 Moxa Inc. Page 3 of 44

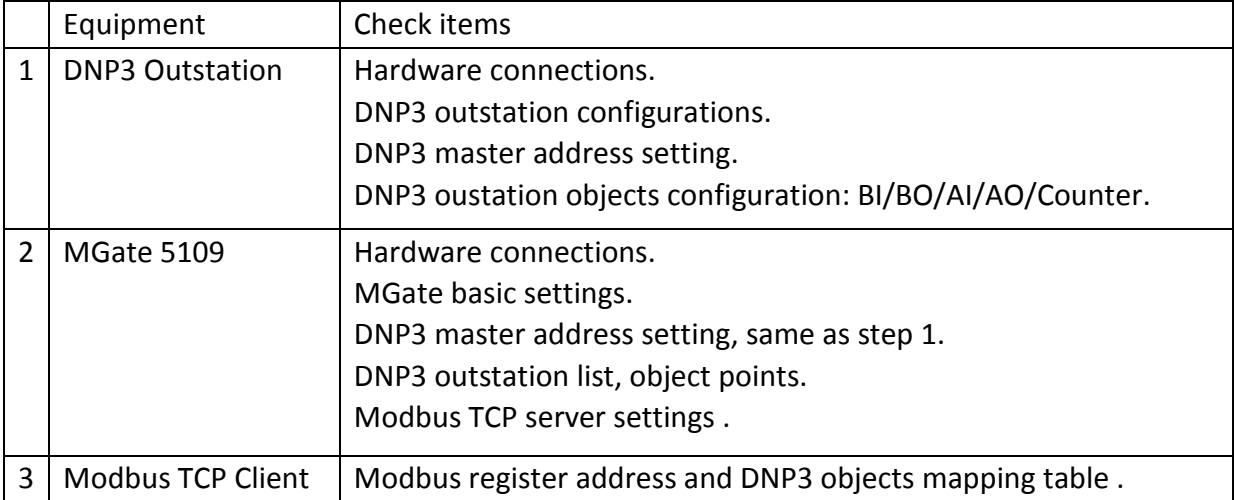

Here is a brief checklist to help you review the steps needed for a successful conversion.

Copyright © 2017 Moxa Inc. extending the control of 44 Page 4 of 44

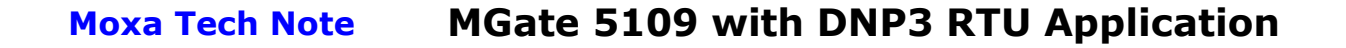

# <span id="page-5-0"></span>**2. Required Equipment and Components**

### <span id="page-5-1"></span>**2.1. Hardware Equipment**

**Schneider SCADAPack 334 E:**

#### **A. Hardware Overview**

The figure below illustrates Schneider's SCADAPack 334 E outlook:

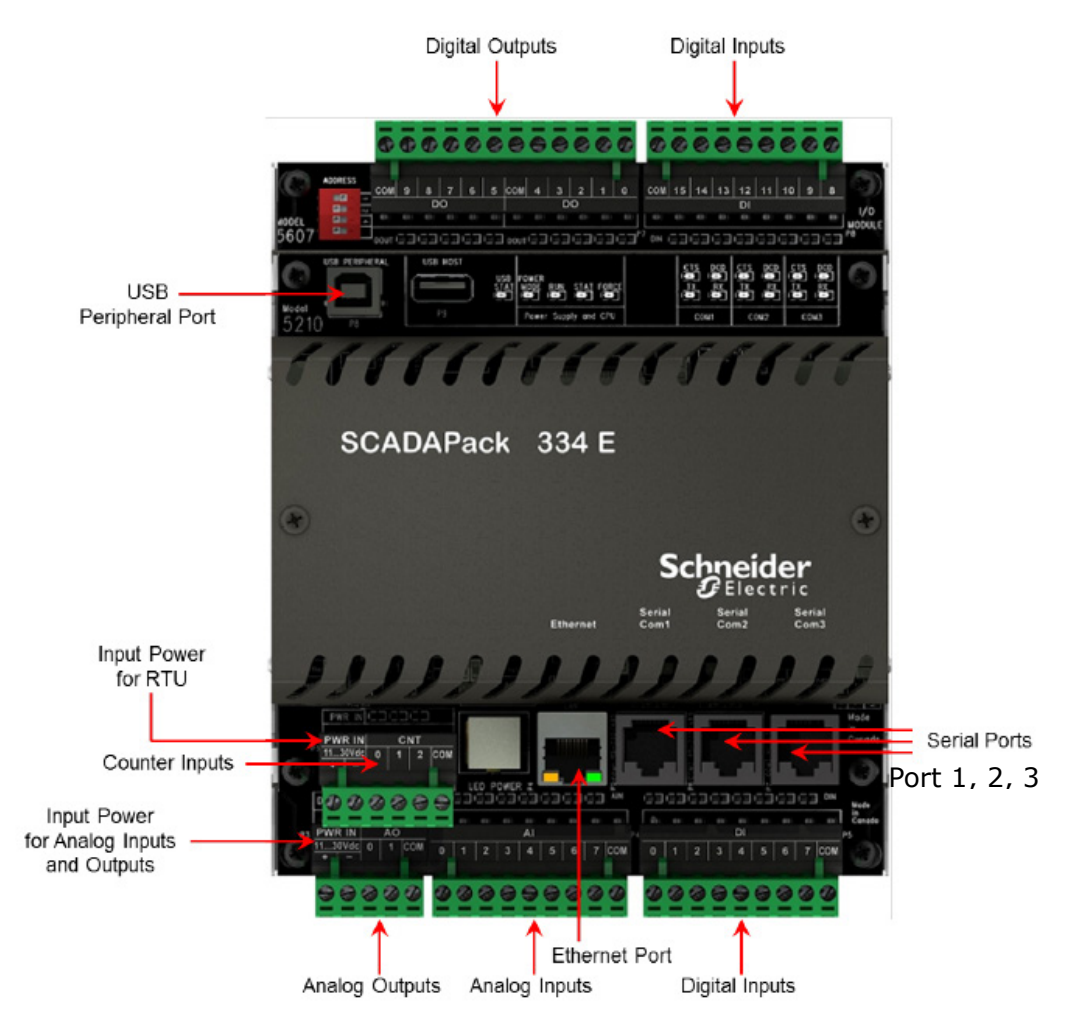

Copyright © 2017 Moxa Inc. example 2017 The Second League Superior of 44

#### **B. Inputs and Outputs**

The SCADAPack 334 E hardware includes a **5210 controller board** with an integrated **5607 I/O module**. The I/O type is detailed in the following tables:

• **5607 I/O module** has the following inputs and outputs:

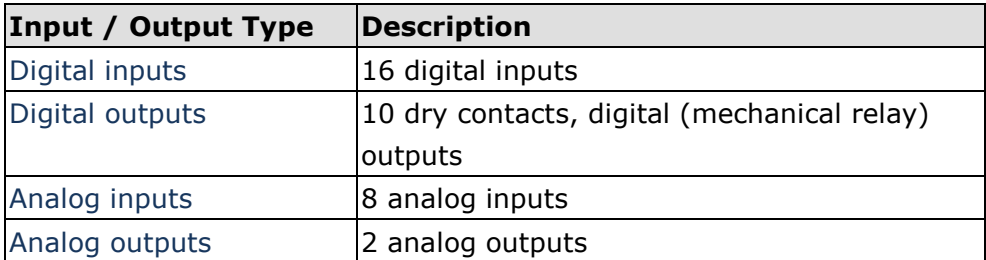

**5210 controller board** has the following inputs and outputs:

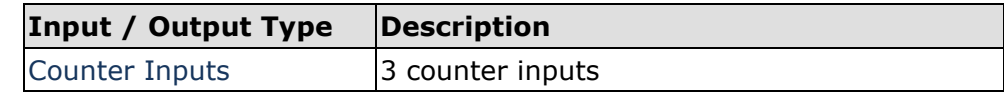

### <span id="page-6-0"></span>**2.2. Software Equipment**

#### **A. SCADAPack E Configurator:**

A Windows-based software configuration tool published by **Schneider Electric**.

- 1) **Rev.:** 8.12.2
- 2) Using SCADAPack E Configurator, you can:
	- Create, modify, and delete points in the points database for the SCADAPack E
	- Download or upload files.
	- Read the current values for points
	- Configure port settings
	- Configure the DNP3 settings
	- Modify the DNP3 routing table
	- Configure features such as Data Concentrator or Modbus

#### **B. Modbus Poll:**

**[Modbus Poll](http://www.modbustools.com/modbus_poll.html)** is the very popular Modbus master simulator to test and debug your slave devices. It supports Modbus RTU/ASCII and Modbus TCP/IP.

**Download Website:** <http://www.modbustools.com/download.html>

# <span id="page-7-0"></span>**3. Schneider SCADAPack 334 E Setting**

Use the **SCADAPack E Configurator** to complete the following settings:

### <span id="page-7-1"></span>**3.1. Port Setting**

In **Ports → Ports 0-3**:

- Set **RTU DNP Address** as **4**
- Set Port 1 **Function** as **DNP3**.
- Set Serial parameter as **RS-485 2W, Baud 115200, 8-bit No Parity**.

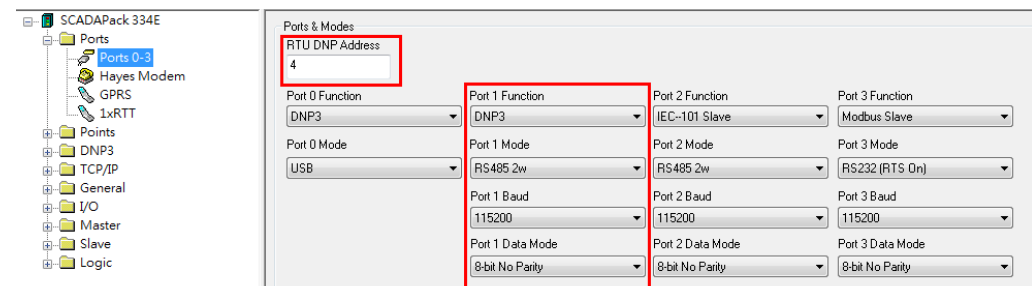

### <span id="page-7-2"></span>**3.2. DNP3 Setting**

#### **A. DNP3 Comms**

In **DNP3 DNP3 Comms**:

Set **DNP Master Port** as **Port 1** and **DNP3 Master Address** as 3.

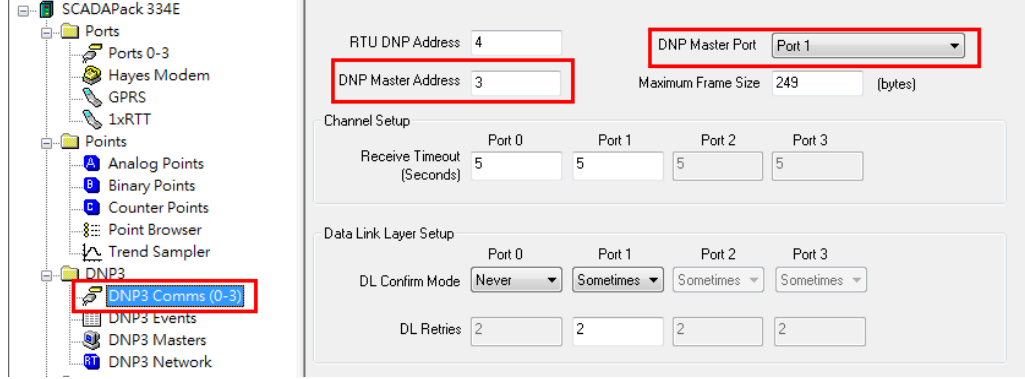

#### **B. DNP3 Events**

In **DNP3 DNP3 Events**:

Enable **Unsolicited Allowed** to allow Classes of Events to be reported by RTU. The DNP Master, however, can selectively enable and disable RTU Unsolicited Messages. In this demonstration, we set **Unsolicited Allowed** as **Enabled**.

Shorten **Event Notification Delay**, **Min. Unsol Event Tx Delay** and **Quiet Time Delay** to 1 second. This will shorten the event transmit interval, but it may increase data traffic.

The MGate 5109 supports **DNP3 Level 2**. **Object Event** only supports **Binary Input Event**, **Analog Input Event** and **Counter Input Event**. **Counter Input Event** and **Analog Input Event** are not supported with timestamp object. So they are changed to **No Time (32-bit)**. They will respond to **Class Event Polling** or send **Unsolicited Message** without a timestamp.

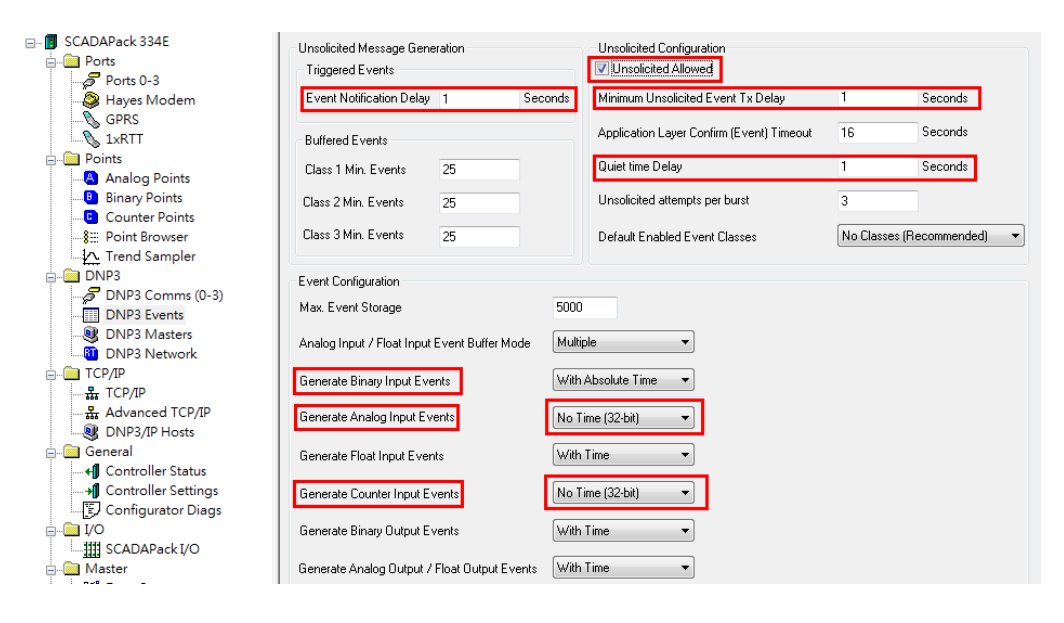

#### **C. DNP3 Masters**

In **DNP3**  $\rightarrow$  **DNP3 Master:** 

- Set **DNP Master 1 Address** as **3**.
- Enable **Unsolicited Allowed**.
- Select **Port 1** as **DNP Master 1 Port**.

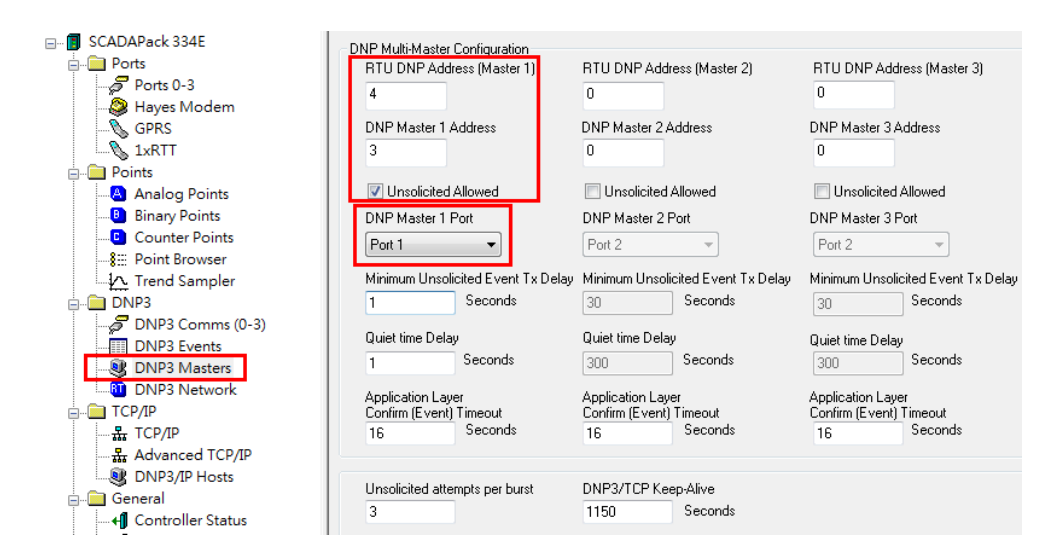

Copyright © 2017 Moxa Inc. extending the control of 44

### <span id="page-10-0"></span>**3.3. I/O Setting**

In **I/O → SCADAPack I/O**:

Click the **Add I/O Module** button and then select Module Type as **5607…**.

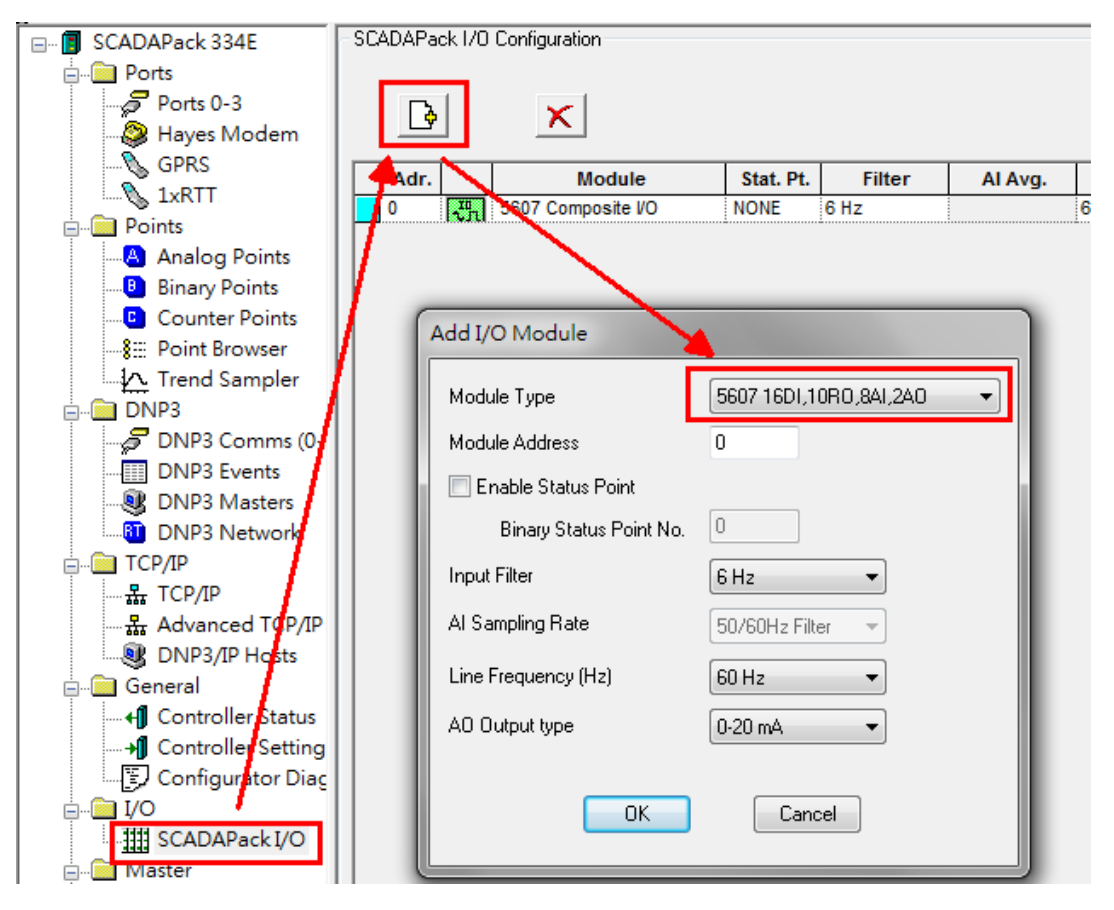

Copyright © 2017 Moxa Inc. extending the control of 44

Then modify these IO's properties as follows:

• Double-click to configure **Chan. DI0-15** as **Binary In** and **Point Num.** as **0-15**.

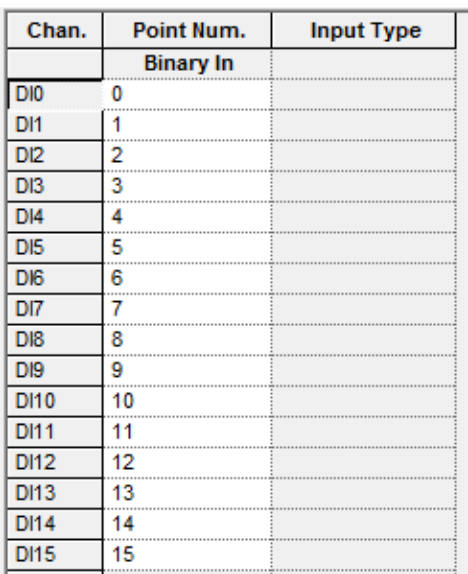

• Double-click to configure **Chan. DO0-9** as **Binary Out** and **Point Num.** as **0-9**.

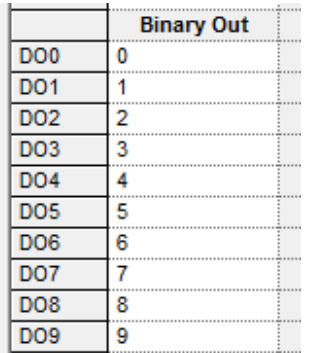

• Double-click to configure **Chan. AI0-7** as **Analog In** and **Point Num.** as **0-7**. Input Type as **0 to 10V**.

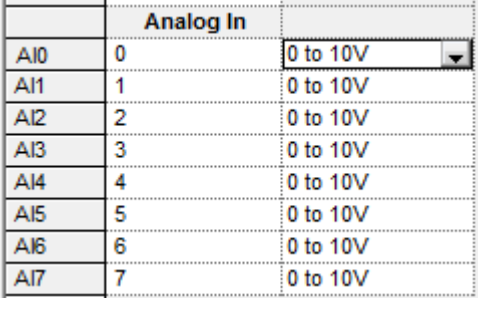

Copyright © 2017 Moxa Inc. extending the control of 44 Page 11 of 44

• Double-click to config **Chan. AO0-1** as **Analog Out** and **Point Num.** as **0-1**.

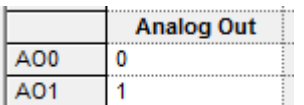

Add **5210 Counter Input module**, then configure **Counter In Point Num. 0-2** on **Chan. C0-2**.

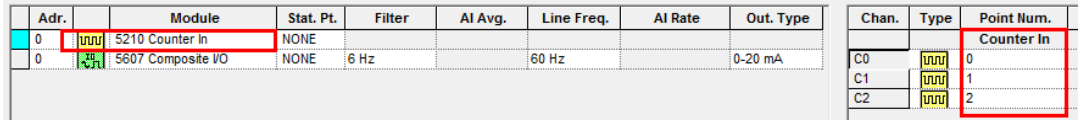

### <span id="page-12-0"></span>**3.4. Points Settings**

After adding **5607 and 5210 I/O Module**, **Local Points** in **Analog Points**, **Binary Points** and **Counter Points** will be added automatically.

These data points' default class is set as LOCAL. But LOCAL is not reported to the DNP3 Master. So these points needs to be changed to **Class 0-3**. Class 0 is **static data**; classes 1-3 are **event class**. Class 1 is nominally the highest priority, and class 3 is nominally the lowest.

In this demonstration, we set all of data points as **Class 1**.

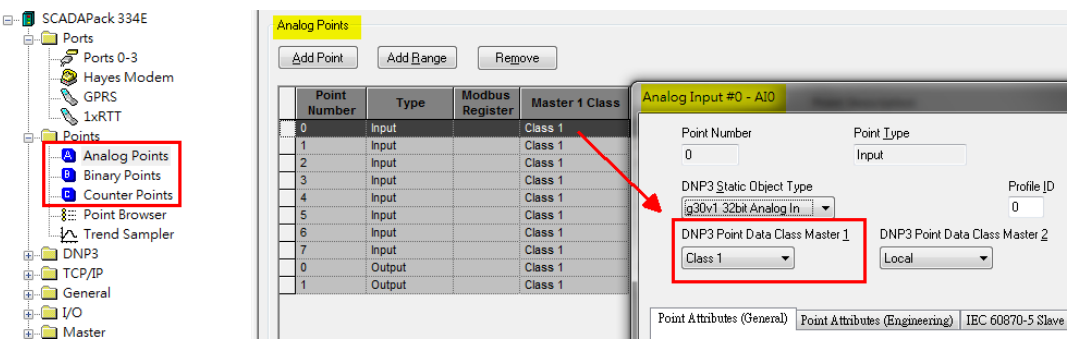

We illustrate each data object type as follows:

• **Analog Input**

The MGate 5109 supports Variation 1-4. In this demonstration, we select **g30v1 32bit Analog In**. It will respond to **Static Poll** (Class 0) with **Object Status and Flag**.

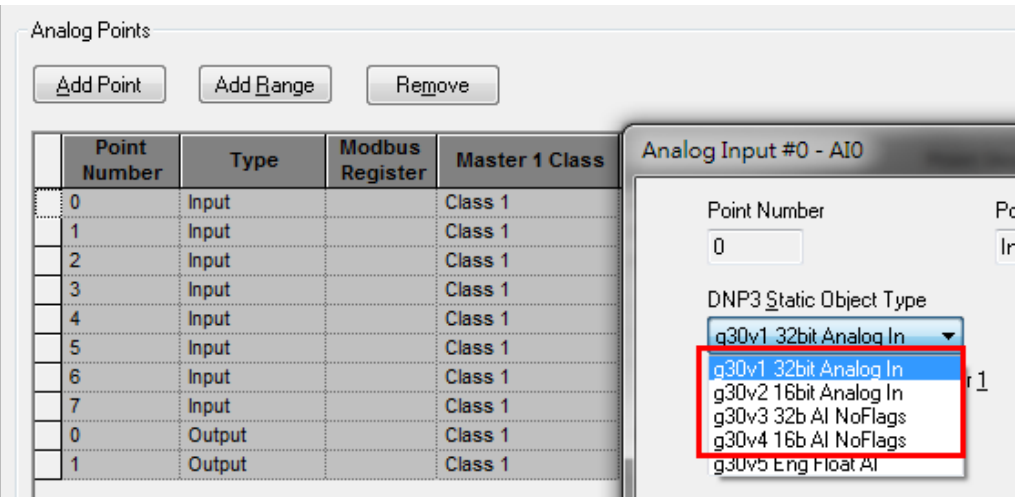

Enable **Unsolicited**. Set **Event Deviation Type** as **Percentage of Span** and **Event Deviation** as **10%**. It is used to detect changes in an analog point's current value. A significant change exceeding the deviation % specified in this attribute causes a DNP3 event to be generated.

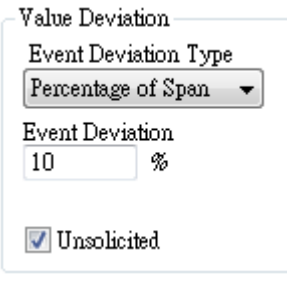

Copyright © 2017 Moxa Inc. Copyright © 2017 Moxa Inc.

### • **Analog Output**

The MGate 5109 supports Variation 2. In this demonstation, we select **g40v2 16bit Analog Out**. It will respond to **Static poll** (Class 0) with **Object Status and Flag**.

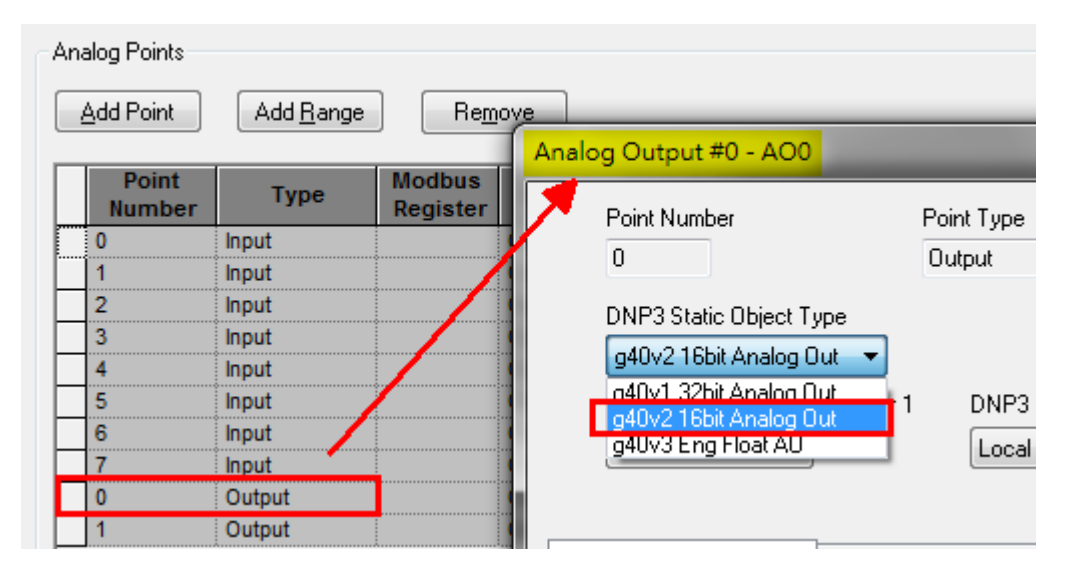

Copyright © 2017 Moxa Inc. extending the control of 44

#### • **Binary Input**

The MGate 5109 supports Variation 1, 2. In this demonstration, we select **g1v2 Binary In Flags** . It will respond to **Static Poll** (Class 0) with **Object Status and Flag**.

Enable **Unsolicited** to support sending unsolicited messages.

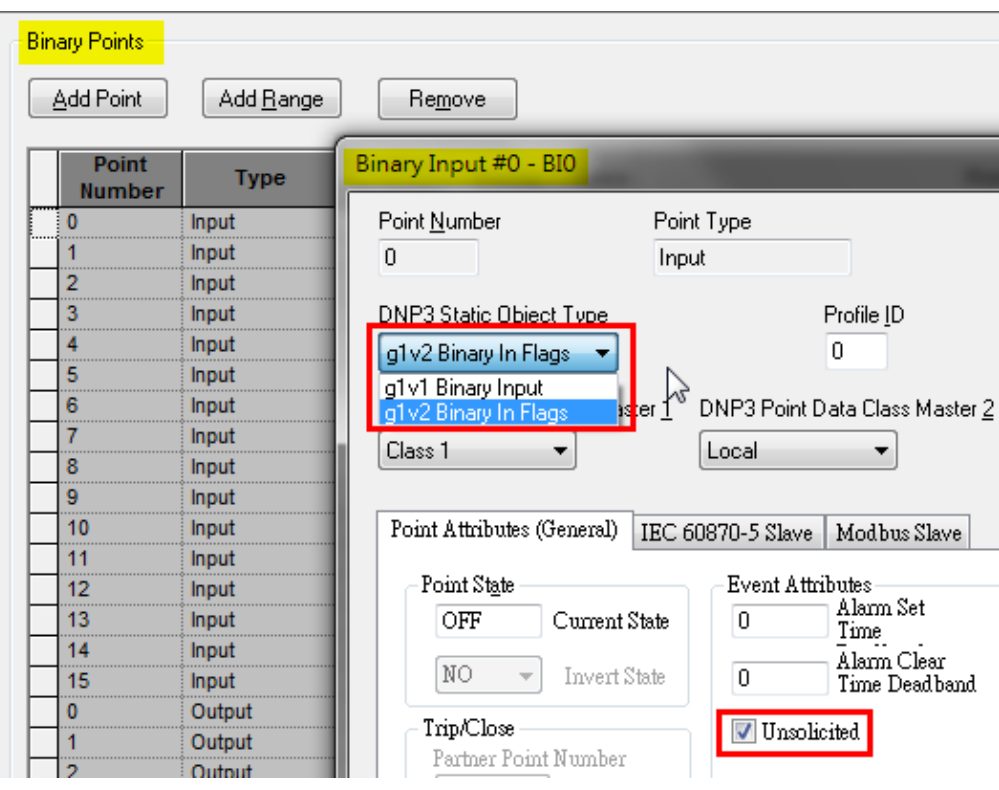

#### • **Binary Output**

The MGate 5109 supports Variation 2. In this demonstration, we select **g10v2 Binary Output**. It will respond to **Static poll** (Class 0) with **Object Status and Flag**. The MGate 5109 doesn't support **Binary Output Event**, so leave **Unsolicited** as unchecked.

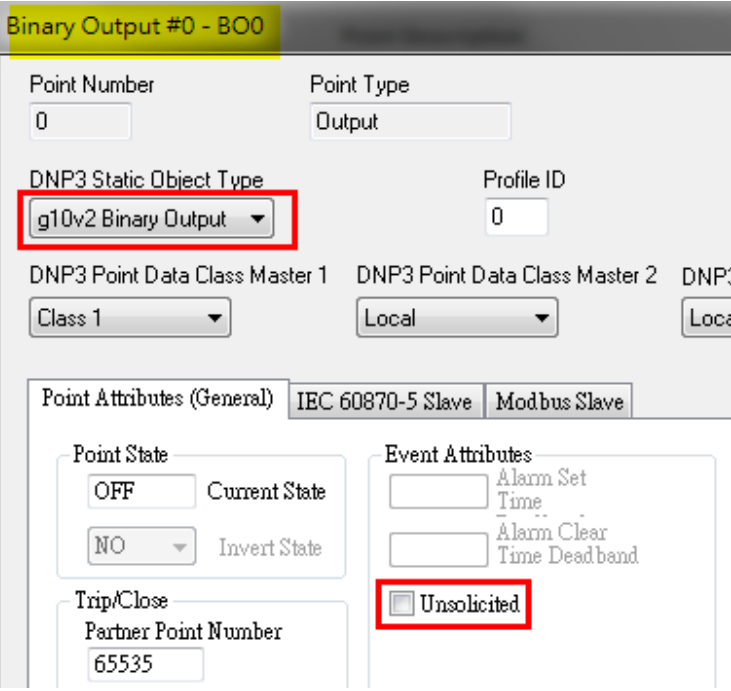

Copyright © 2017 Moxa Inc. extending the control of 44 Page 16 of 44

#### • **Counter Points**

The MGate 5109 supports Variation 1, 2. In this demonstration, we select **g20v1 32bit Counter**. It will respond to **Static poll** (Class 0) with **Object Status and Flag**.

The **Counter Change Deviation** attribute is used to detect changes in a counter value. A counter value change exceeding the deviation specified in this attribute causes a DNP3 event to be generated. Set it as **1**.

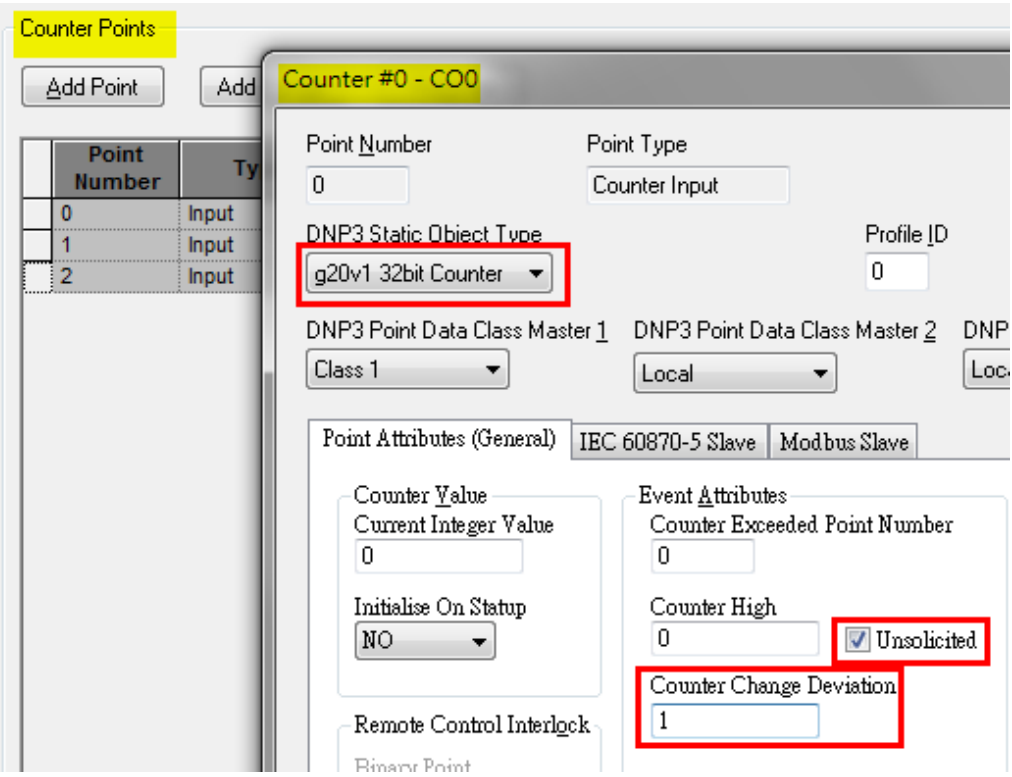

Copyright © 2017 Moxa Inc. Copyright © 2017 Moxa Inc.

### <span id="page-18-0"></span>**3.5. Point Browser**

The **Point Browser** allows the values of individual points to be directly read from (Static status) and written to arbitrary points (output points) in the SCADAPack E Smart RTU.

#### In **Points → Point Browser:**

Add **BI0-BI3, BO0, AI0-2, AO0, CO0** to monitor. Enable **Perform Automatic Read** to every **1** second.

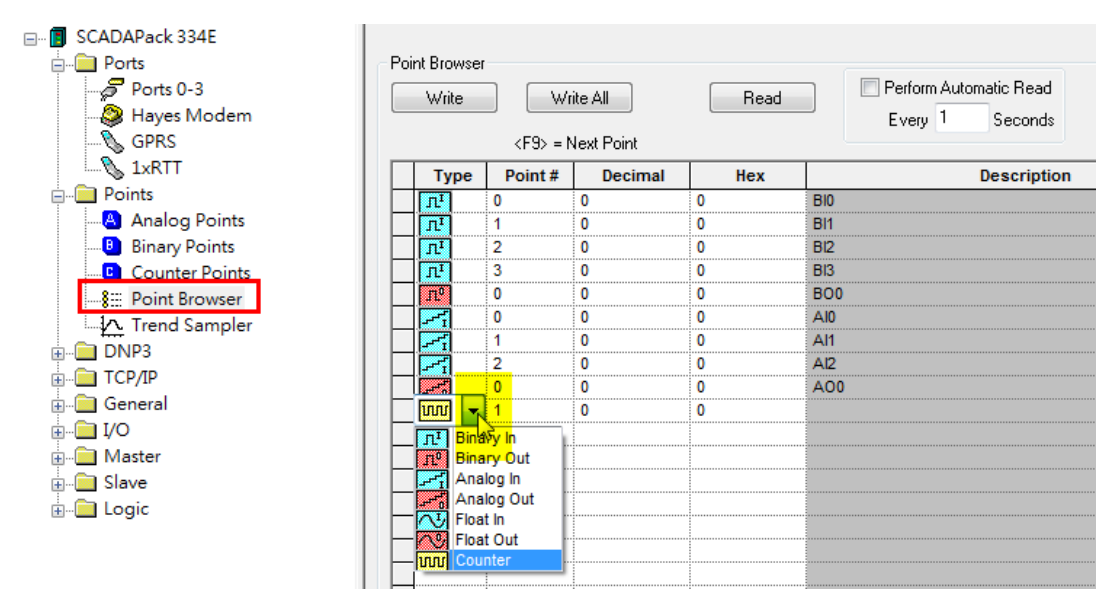

### <span id="page-18-1"></span>**3.6. Write config**

Use a USB cable to connect to the **Schneider SCADAPack 334 E USB Port**. Select the communicate interface as **USB**.

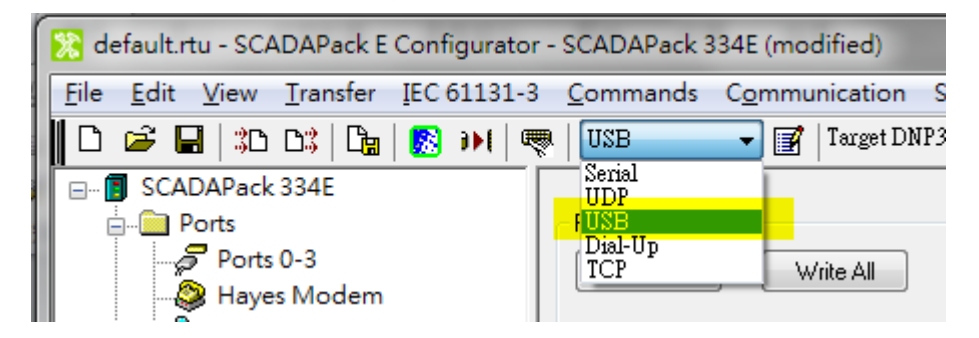

Copyright © 2017 Moxa Inc. extending the control of 44

On completion of all the settings, click the **Write RTU Configuration** button to download configuration to the **Schneider SCADAPack 334 E**.

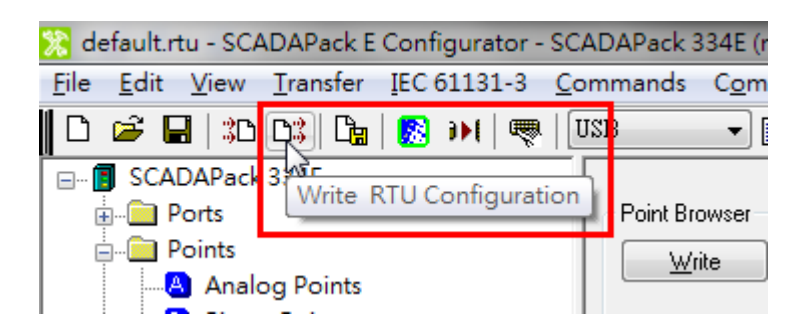

# <span id="page-19-0"></span>**4. MGate 5109 Setting**

Log in to the MGate 5109's web console, and complete the following settings.

### <span id="page-19-1"></span>**4.1. Serial Settings**

Set as below:

**Serial Settings** 

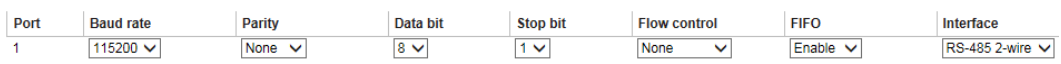

### <span id="page-19-2"></span>**4.2. Protocol Conversion**

Set as below:

**Protocol Conversion** 

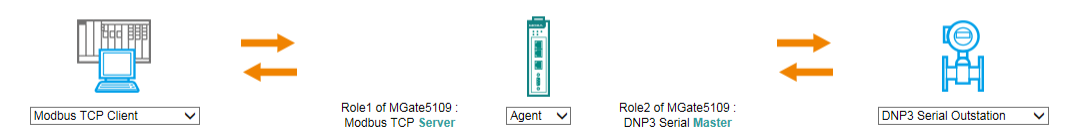

### <span id="page-19-3"></span>**4.3. DNP3 Settings**

Under **DNP3 Serial Master Settings**, set **DNP3 master address** as **3**.

**Master Settings DNP3** master address  $\overline{3}$  $(0 - 65519)$ 

#### In **Outstation List**, click **Add** to add **DNP3 Outstation** and set as below:

**Outstation List** 

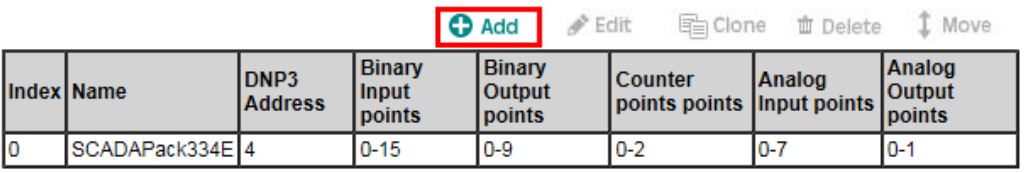

- Set **Unsolicited Message** as **Enable** to accept the outstation's unsolicited responses.
- Set **Polling all class 0 static points** as **At start up only** to poll the status of all data objects when the DNP3 Outstation is connected.
- Because **Unsolicited Message** and the outstation's Unsolicited are enabled, class 1-3 events are not polled.

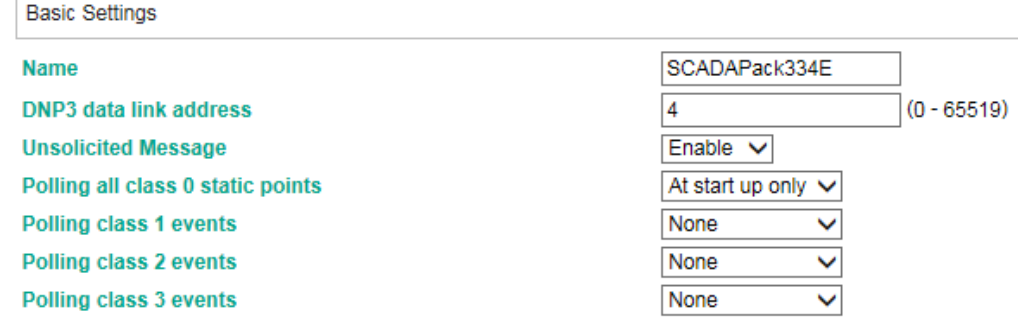

Configure **IO Objects** "**Points Index**" and add the object commands as follows:

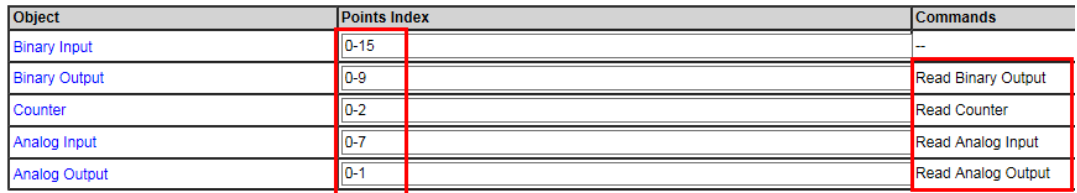

**DNP3 Level2** doesn't support **Binary Output** and **Analog Output** event, so these objects are polled as follows:

#### **Read Binary Output:**

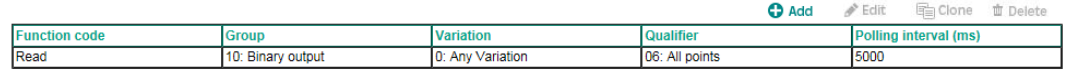

#### **Read Analog Output:**

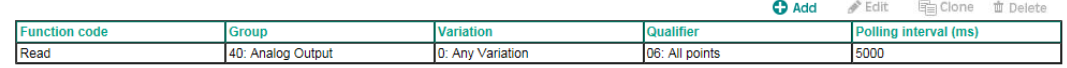

Because we set SCADAPack 334 E's Analog Input functions **Event Deviation Type** and **Event Deviation** as **Percentage of Span** and **10%**, respectively, it doesn't achieve trigger level and therefore does not send any unsolicited messages. Use polling to read the status of **Analog Input** as below:

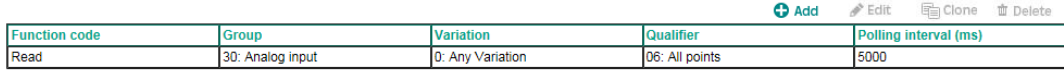

Under **Binary Object** setting, we can set the **CROB** parameters by selecting **Function code** or **Control models**.

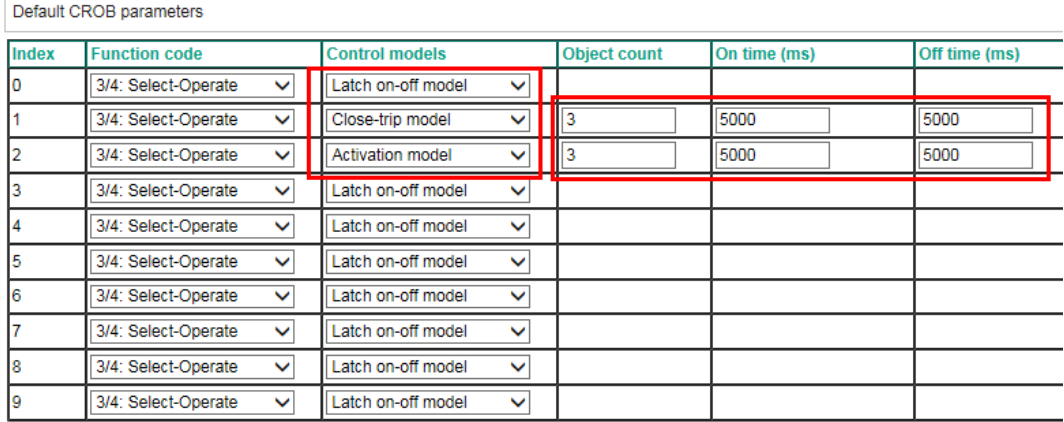

The SCADAPack 334 E supports **trip/close pulse controls, On-time, Off-time**  and **Count fields**.

In this demonstration, BO 1's **Control model** is **Close-trip model**. When BO1 triggers **OffOn** (by Modbus TCP client), the SCADAPack 334 E's BO 1 will pulse **On-time** for 5000 ms and then pulse **Off-Time** 5000 ms for three cycles. The status will stay **Off** until the next command. In this demonstration, BO 2's **Control model** is **Activation model**. When BO2 triggers **Off->On** (by Modbus TCP client), the SCADAPack 334 E's BO 2 will pulse **On-time** for 5000 ms and then pulse **Off-Time** 5000 ms for three cycles. It will keep the status as **Off** until the next command. In the MGate 5109's **Activation model** design, the CROB's value on the MGate 5109 Internal Memory will be changed to **Off**. So with the next trigger just write this memory as **On** and then it will trigger CROB, using **Activation model**.

### <span id="page-22-0"></span>**4.4. Modbus TCP Setting**

Set as below:

**Modbus TCP Settings** 

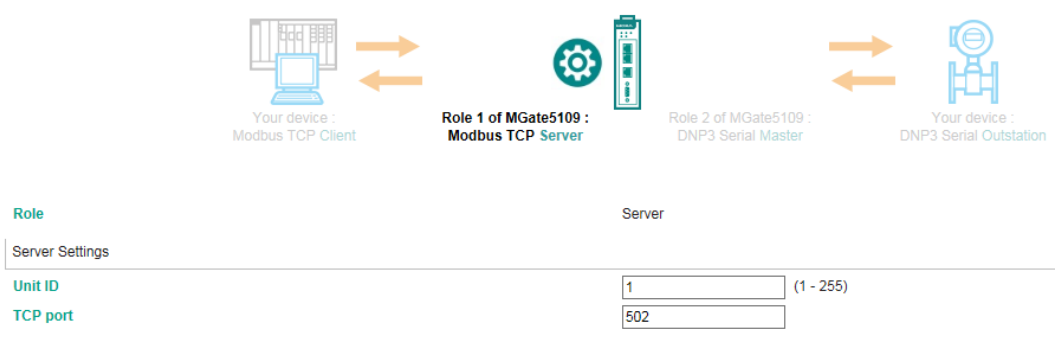

# <span id="page-22-1"></span>**5. Modbus Poll Setting**

The MGate 5109 uses an internal memory to exchange data between Modbus and DNP3. Some data objects mapping address examples are shown below:

**Data flow direction: Modbus TCP Client → DNP3 Serial Outstation** 

| DNP3<br>Data object | <b>Modbus</b>                 |                                   | <b>Internal Address</b> | <b>Internal Address</b> |
|---------------------|-------------------------------|-----------------------------------|-------------------------|-------------------------|
|                     | <b>Coil</b><br><b>Address</b> | <b>Register</b><br><b>Address</b> | (DEC)                   | (HEX)                   |
| CROB <sub>0</sub>   |                               |                                   |                         |                         |
| CROB <sub>1</sub>   |                               |                                   |                         |                         |
| AO Cmd 0            |                               | 513                               | 64                      | 40                      |
| AO Cmd 1            |                               | 514                               | 64                      | 40                      |

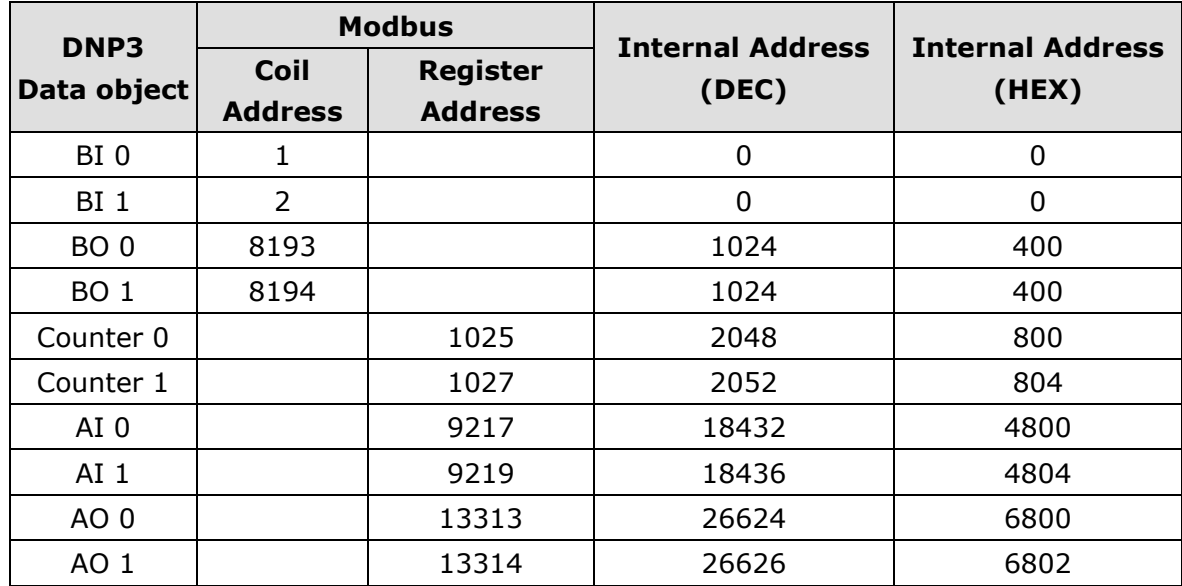

#### **Data flow direction: DNP3 Serial Outstation → Modbus TCP Client**

PC runs **Modbus Poll** to connect to the MGate 5109's TCP 502 port. According **I/O Data Mapping**, add the command definition as follows:

### <span id="page-23-0"></span>**5.1. Read BI Status Definition**

#### **BI I/O Data Mapping:**

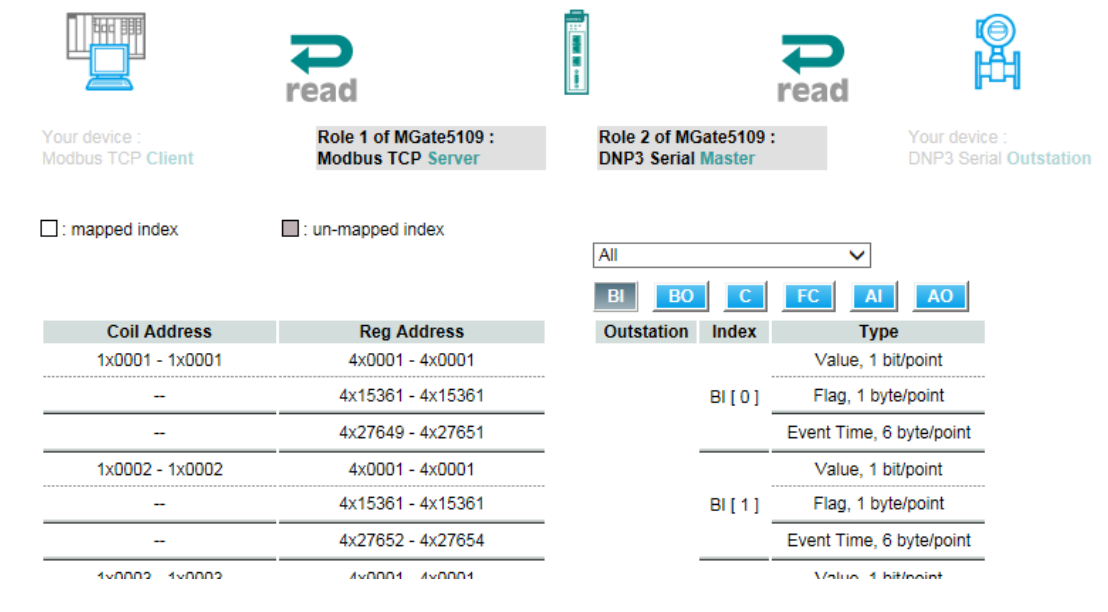

### **BI Status Command Definition:**

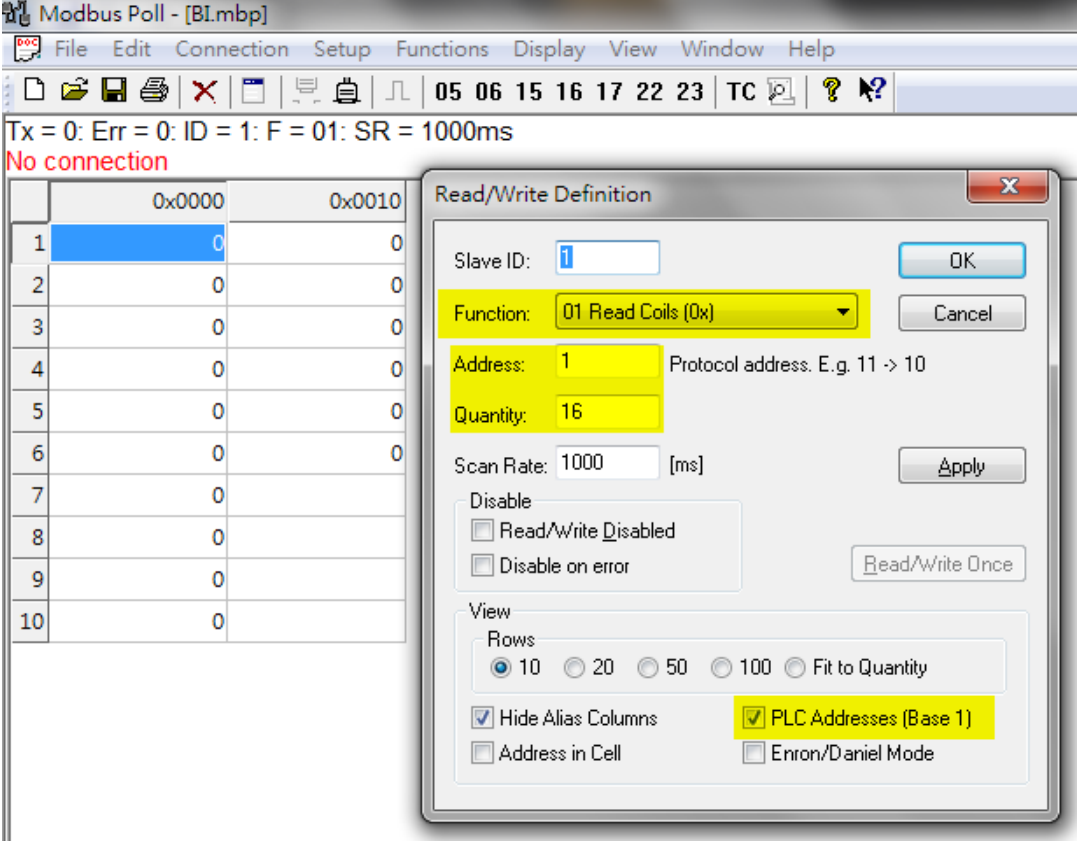

When the BI Static Object is with a flag, the MGate 5109 uses **class 0 static poll** to update the status of the **Flag**.

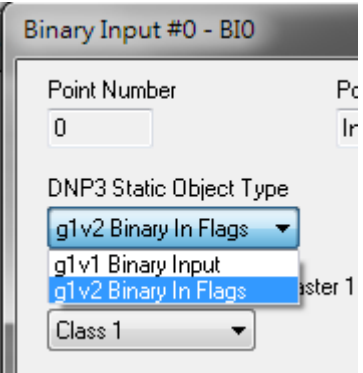

Copyright © 2017 Moxa Inc. extending the Copyright C 2017 Moxa Inc.

When RTU's BI sends Unsolicited Message, the MGate 5109 will update the **Flag** status and the **Event Time**.

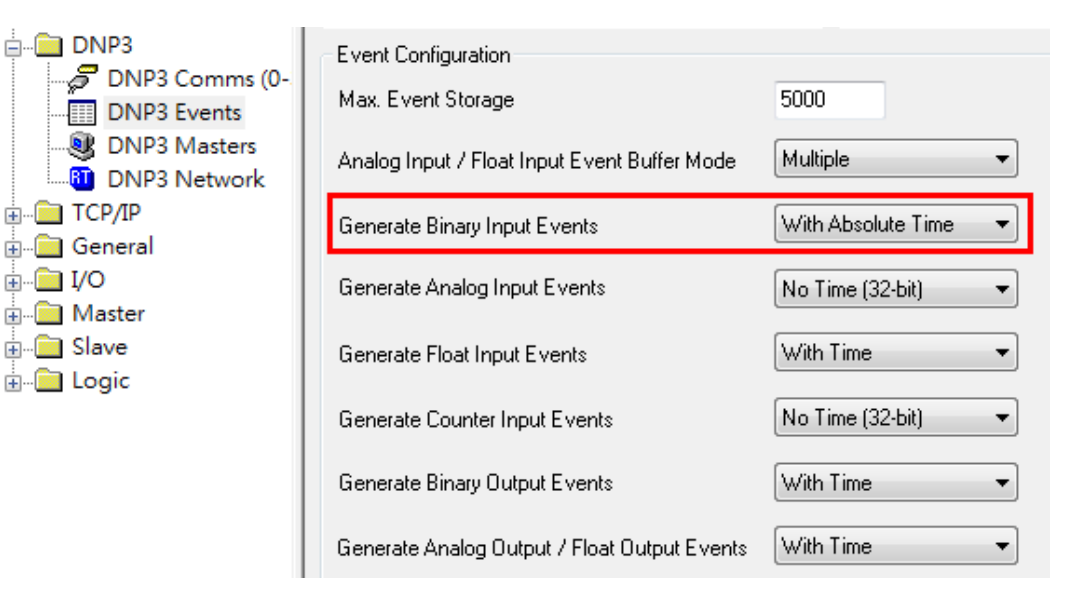

### <span id="page-25-0"></span>**5.2. Read BO Status Definition**

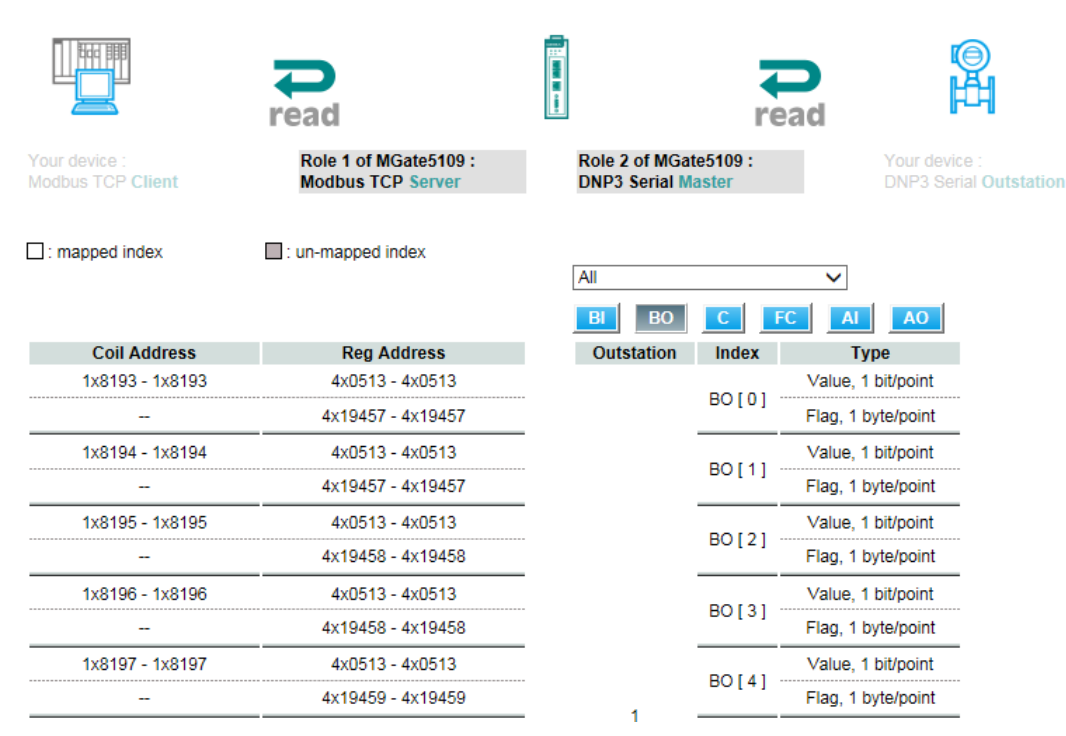

**BO I/O Data Mapping:**

### **BO Status Command Definition:**

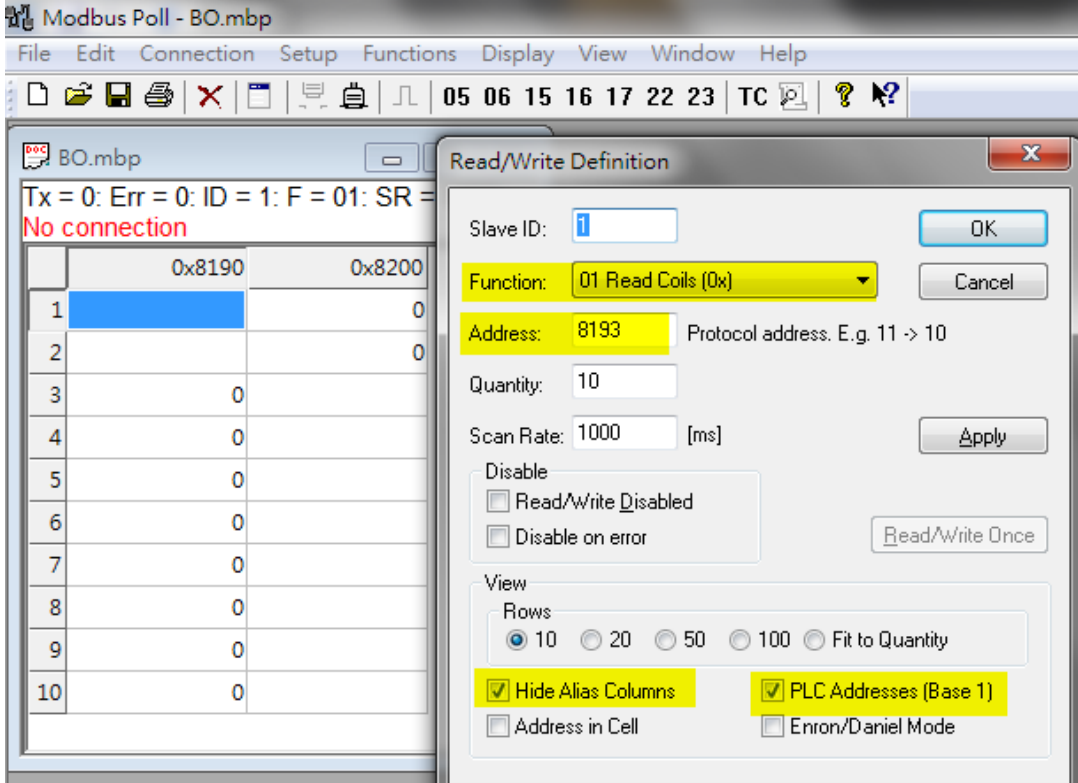

### <span id="page-26-0"></span>**5.3. Read Counter Status Definition**

### **Counter I/O Data Mapping:**

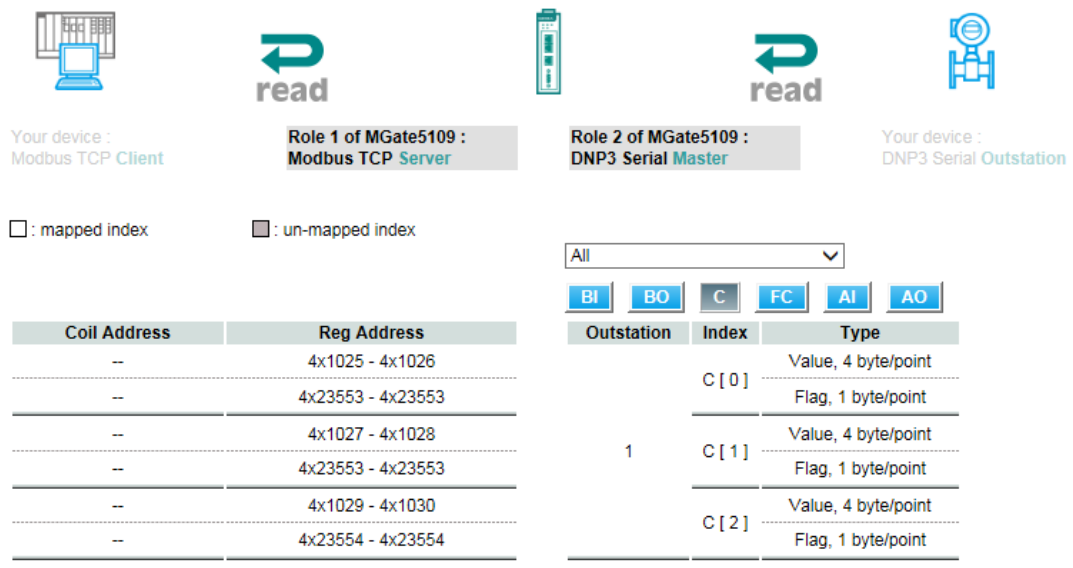

Copyright © 2017 Moxa Inc. extending the control of the Page 26 of 44

Change **Display** to **Long CD AB** (i.e.,**Word Swap**).

#### **Counter Status Command Definition:**

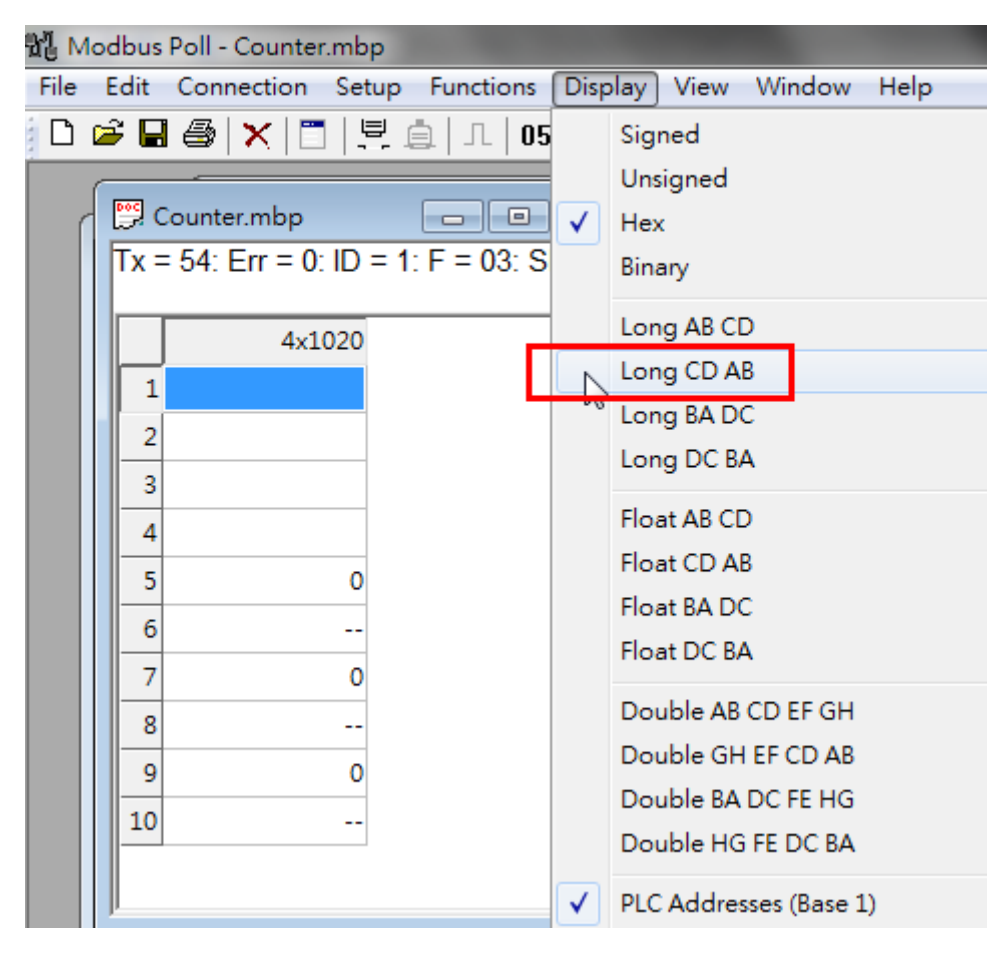

Copyright © 2017 Moxa Inc. extending the control of the Page 27 of 44

# <span id="page-28-0"></span>**5.4. Read AI Status Definition**

### **AI I/O Data Mapping:**

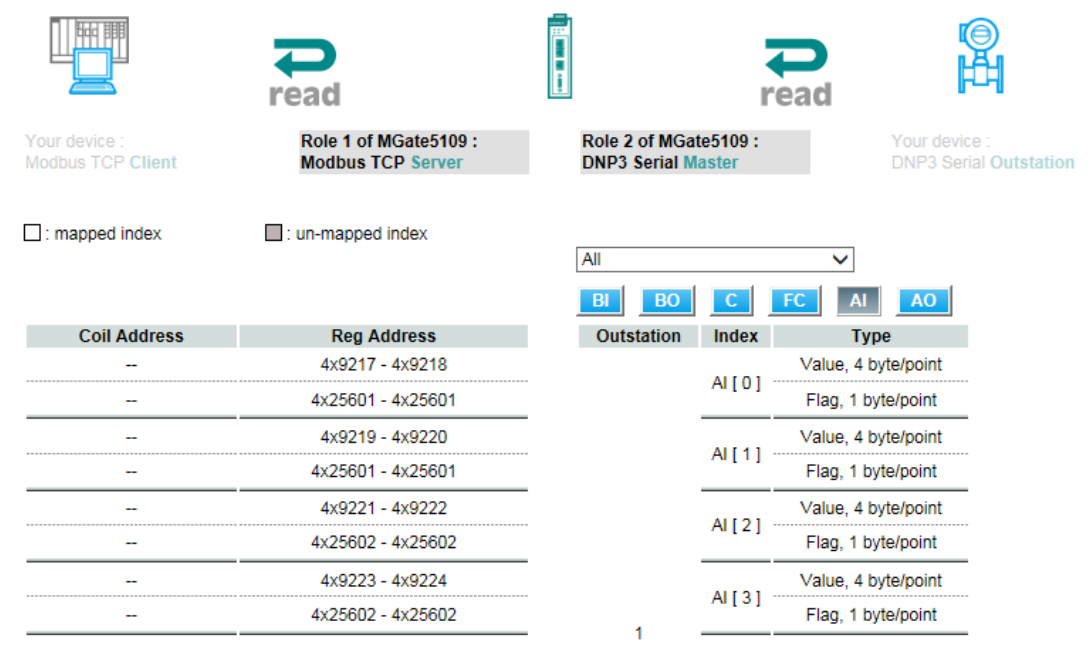

Change **Display** to **Long CD AB** (i.e, **Word Swap**).

### **AI Status Command Definition:**

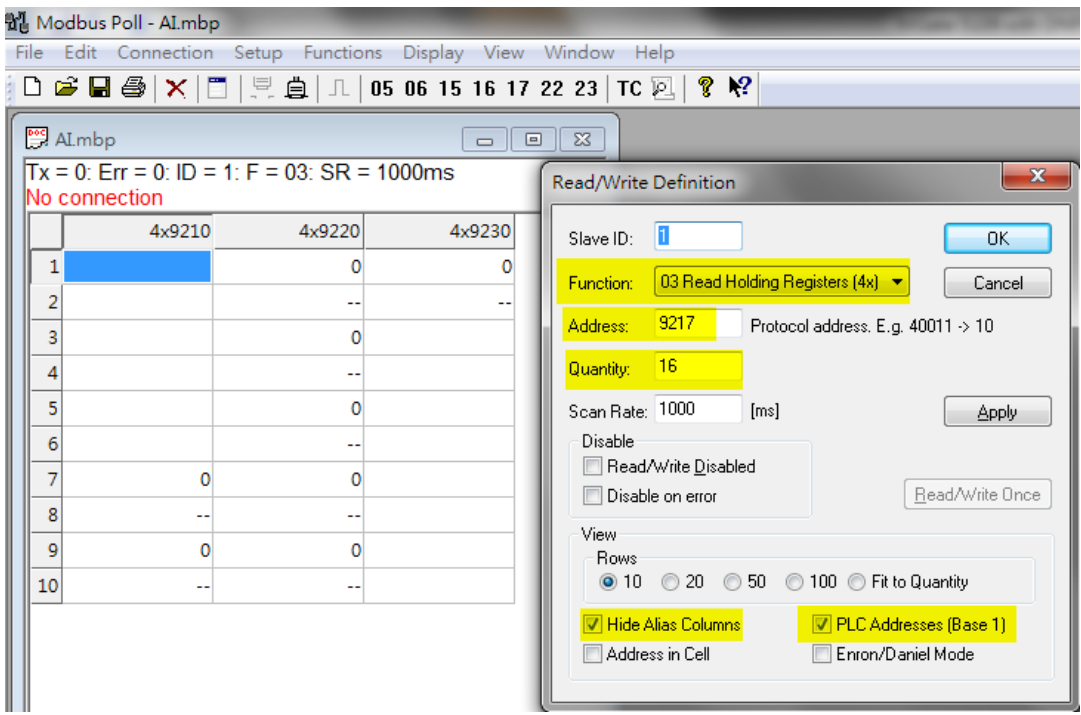

Copyright © 2017 Moxa Inc. extending the control of the Page 28 of 44

### <span id="page-29-0"></span>**5.5. Read AO Definition**

### **AO I/O Data Mapping:**

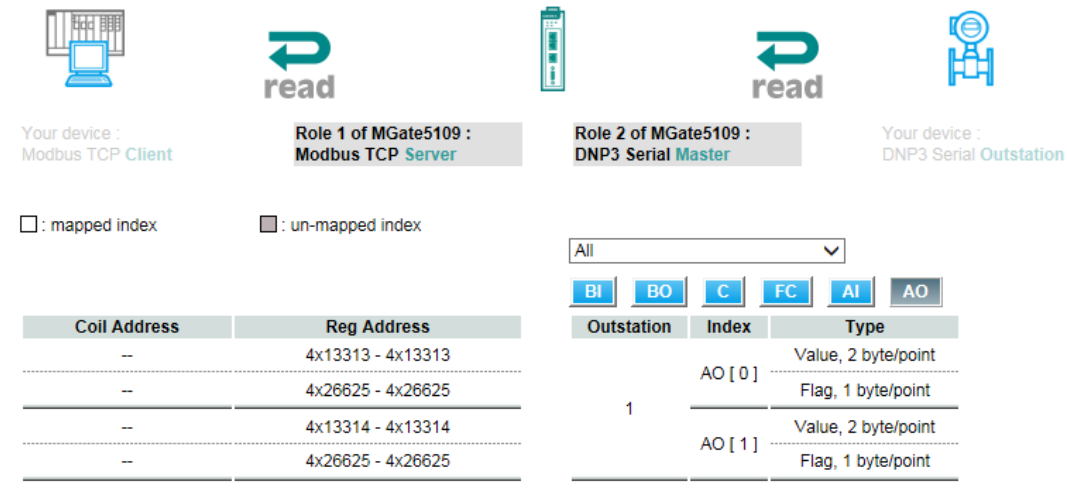

#### Change **Display** to **Signed**.

### **AO Status Command Definition:**

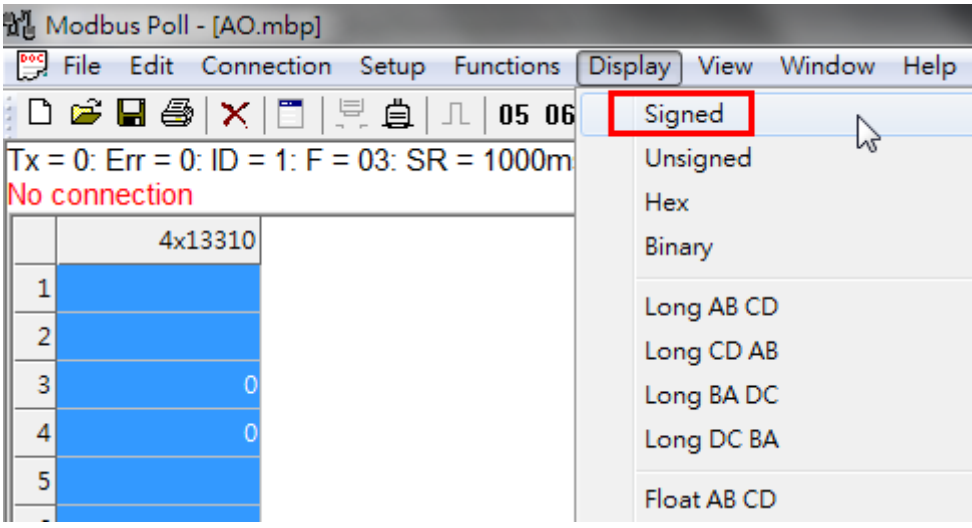

# <span id="page-30-0"></span>**6. Communication Test**

### <span id="page-30-1"></span>**6.1. 5607 I/O Demonstrator board Introduction**

We can use the 5607 I/O Demonstrator board to control DI0-3 and AI0-2 status as follows:

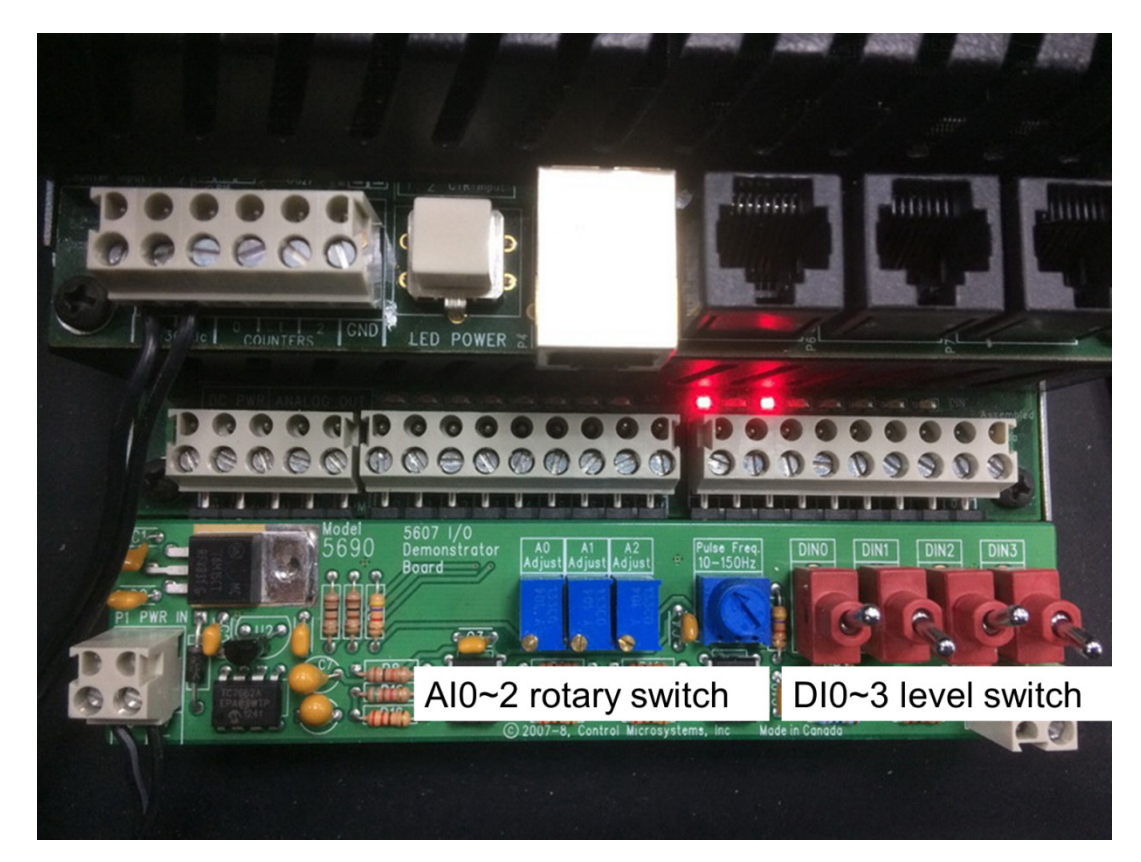

Copyright © 2017 Moxa Inc. extending the control of 44 Page 30 of 44

### <span id="page-31-0"></span>**6.2. MGate Protocol Diagnose Introduction**

In the MGate 5109 web console, there is **Protocol Status** to diagnose the protocol status. It includes **I/O Data View**, **DNP3 Serial Diagnose,** and **DNP3 Serial Traffic** as follows:

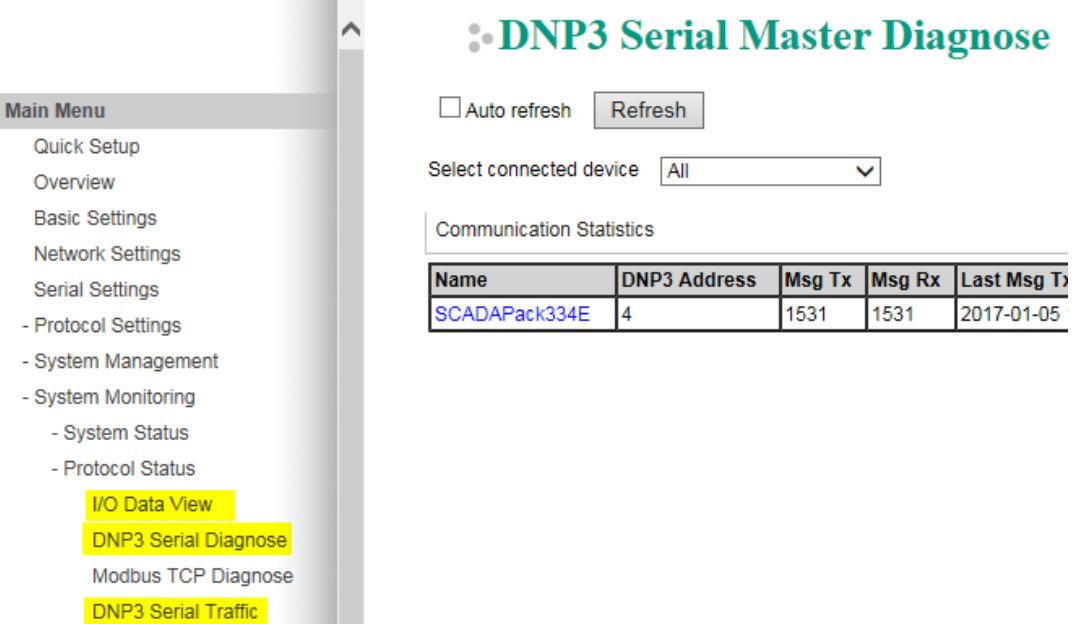

In the **I/O Data View** web page, we can choose **Data flow direction** to see IO raw data in **Modbus TCP Client DNP3 Serial Outstation** or **DNP3 Serial Outstation → Modbus TCP Client.** 

### **I/O Data View**

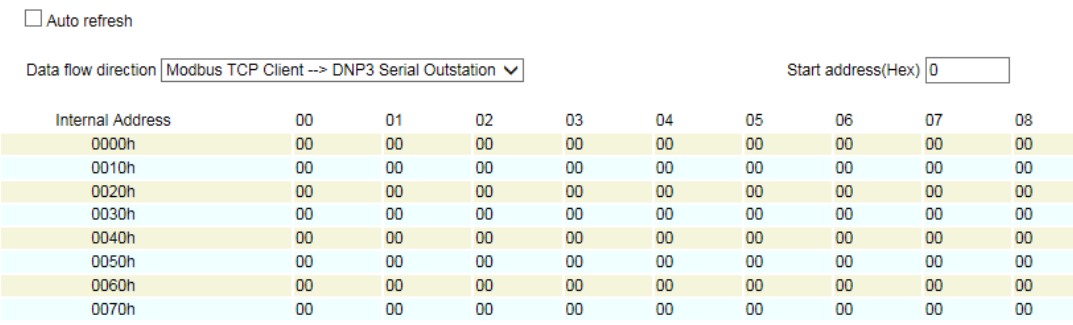

In the **DNP3 Serial Traffic** web page, the MGate 5109 supports DNP3 Serial Traffic monitoring. Users can capture DNP3 Serial traffic and then export it as a text file for later analysis.

### **DNP3 Serial Traffic**

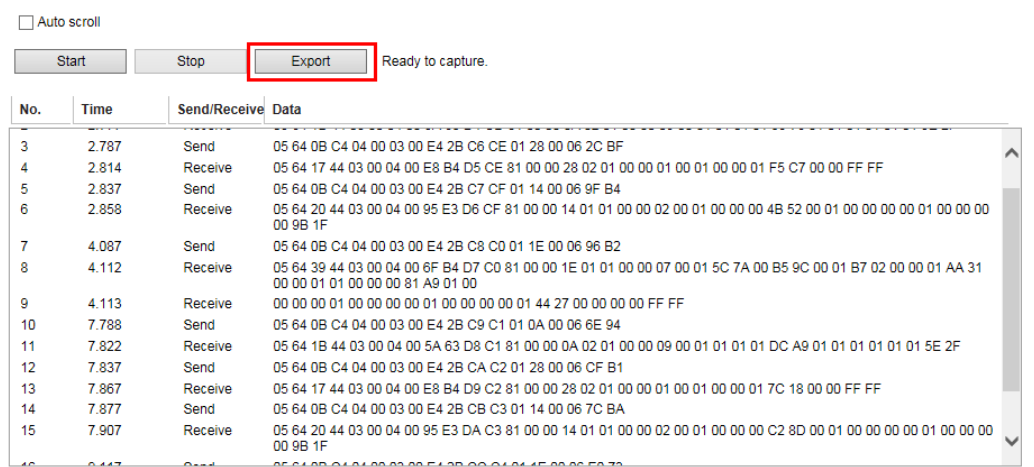

In the **DNP3 Serial Diagnose** web page, users can monitor the status of all DNP3 outstations, including the status of its Data Object Points.

#### **DNP3 Serial Master Diagnose**

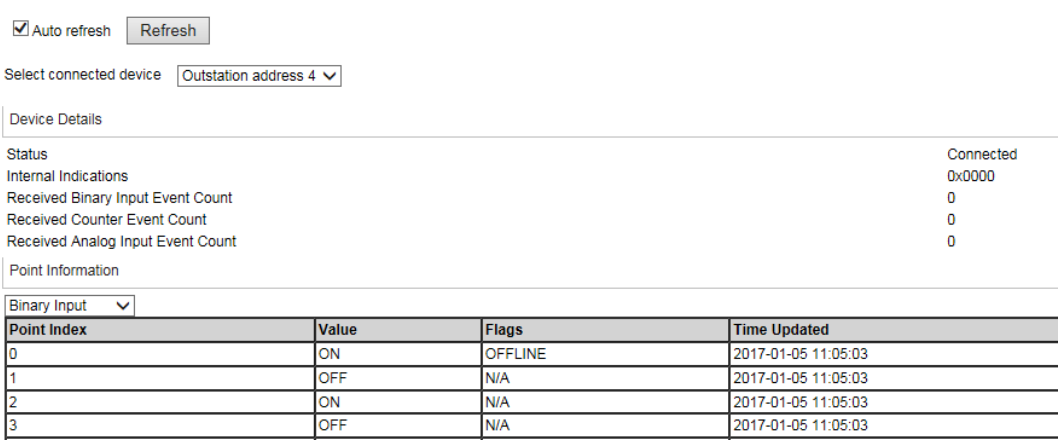

### <span id="page-33-0"></span>**6.3. DNP3 Connection Status**

Check System Monitoring → Protocol Status → DNP3 Serial Master **Diagnose** and make sure **Outstation Address 4** is connected.

#### **DNP3 Serial Master Diagnose**

Auto refresh Refresh Select connected device  $\sqrt{\frac{3}{2}}$  Outstation address 4  $\sqrt{\frac{3}{2}}$ Device Details Status **Internal Indications** Received Binary Input Event Count Received Counter Event Count Received Analog Input Event Count

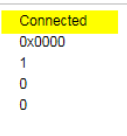

### <span id="page-33-1"></span>**6.4. BI Test**

Push DIN0, DIN2 level switch as **On** and DIN1, DIN3 level switch as **Off**. The SCADAPack 334 E will send an **Unsolicited Message** to notify that BI 0 and BI 2 have been updated to **On**. Check the status of Binary Input as follows:

#### **MGate DNP3 Diagnose:**

Point Information

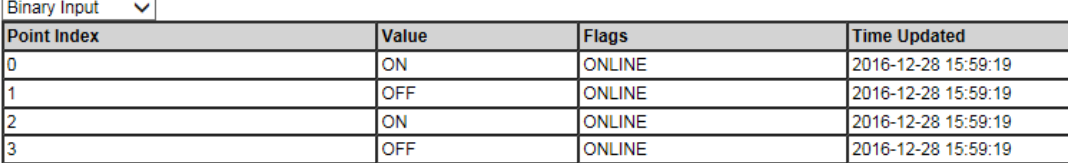

#### **SCADAPack E Configurator Point Browser:**

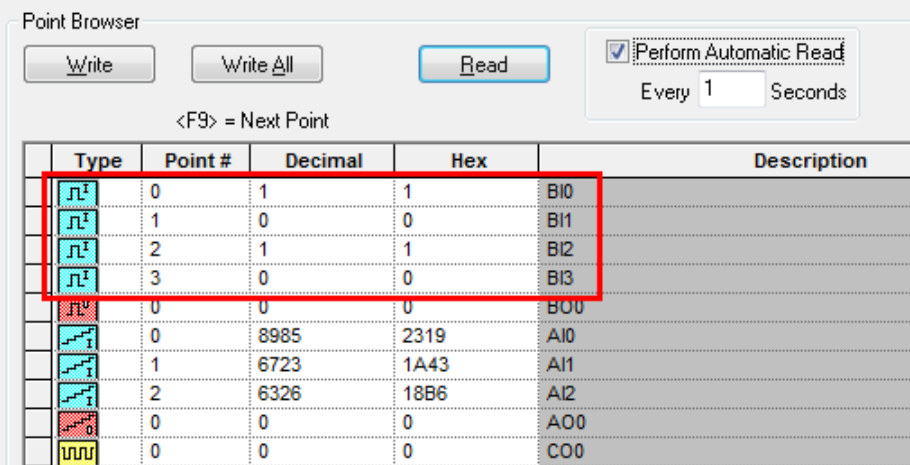

Copyright © 2017 Moxa Inc. example 2017 The Second League 33 of 44

### **Modbus Poll-BI status:**

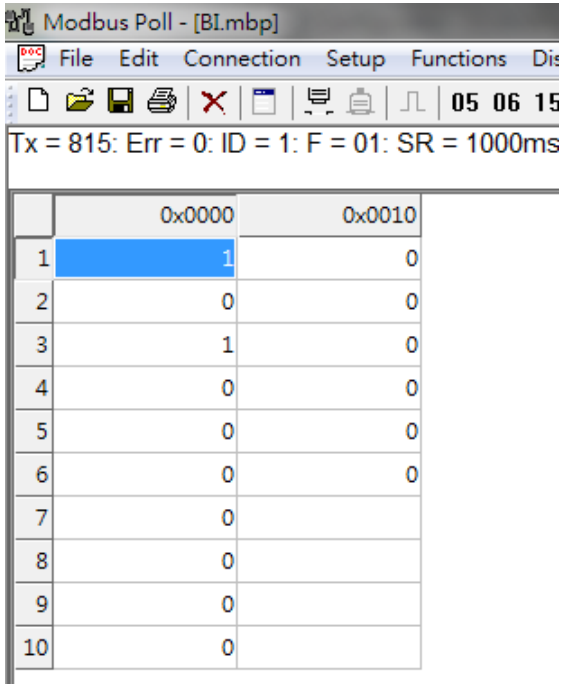

### **MGate IO Dataview:**

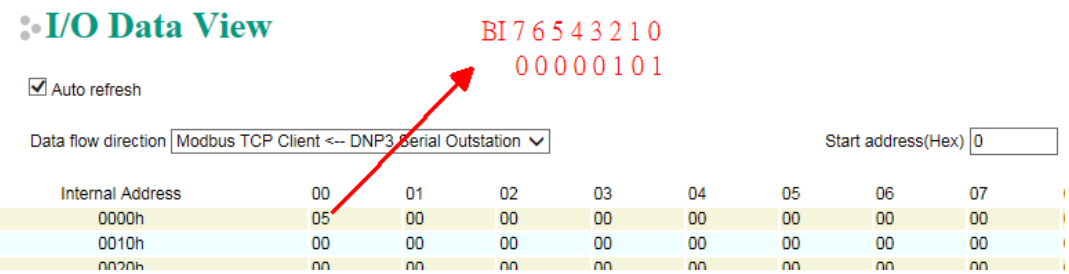

Copyright © 2017 Moxa Inc. extending the comparison of 44

### <span id="page-35-0"></span>**6.5. AI Test**

Rotate the **AI0-2** rotary switch. If AI0- AI2 is changed to beyond the 10% deviation, the SCADAPack 334 E will send an **Unsolicited Message** with notifications of AI events. After the MGate 5109 polls AI actively, check the status of the **Analog Input** as follows:

#### **MGate DNP3 Diagnose:**

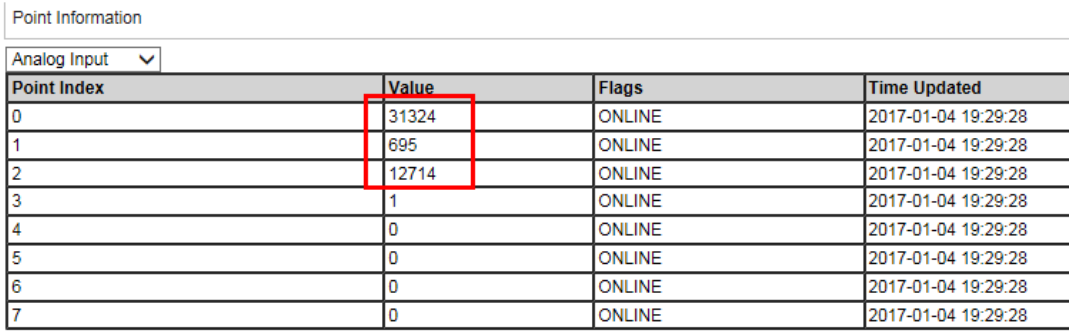

#### **SCADAPack E Configurator Point Browser:**

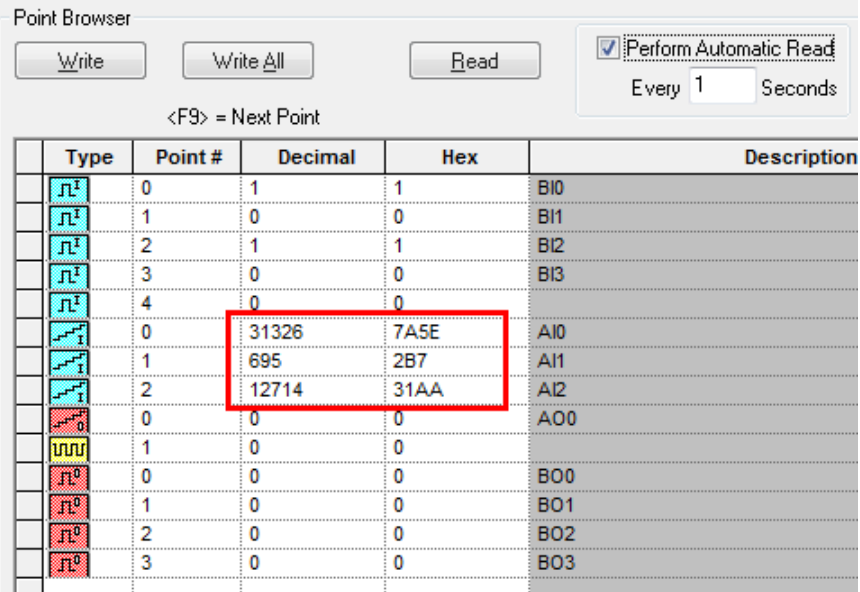

### **Modbus Poll-AI Status:**

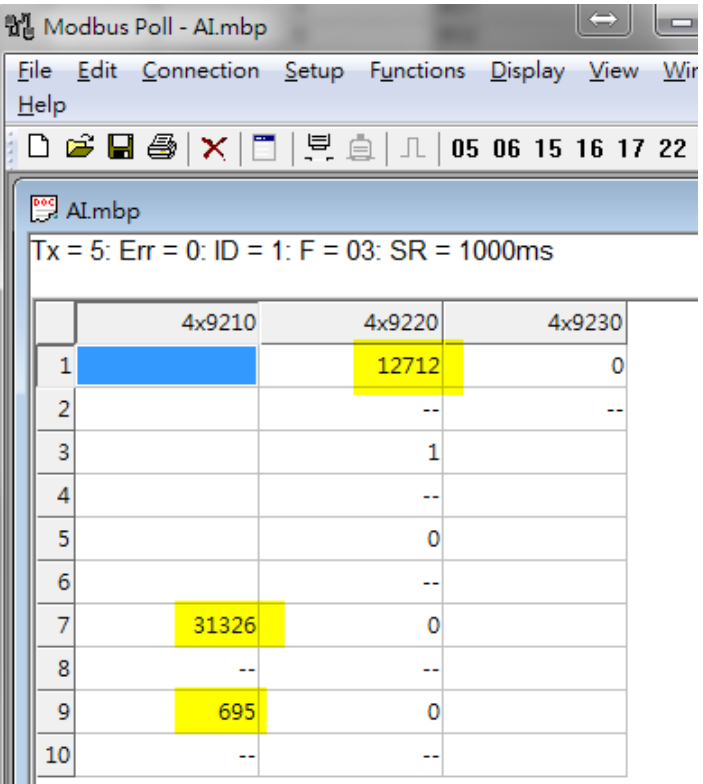

#### **MGate IO Dataview:**

#### **I/O Data View**

 $\omega$ 

Auto refresh

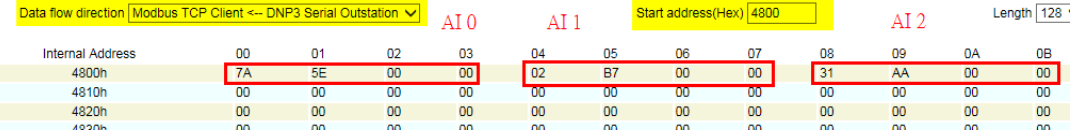

### <span id="page-37-0"></span>**6.6. BO Test**

### **CROB command I/O Data Mapping:**

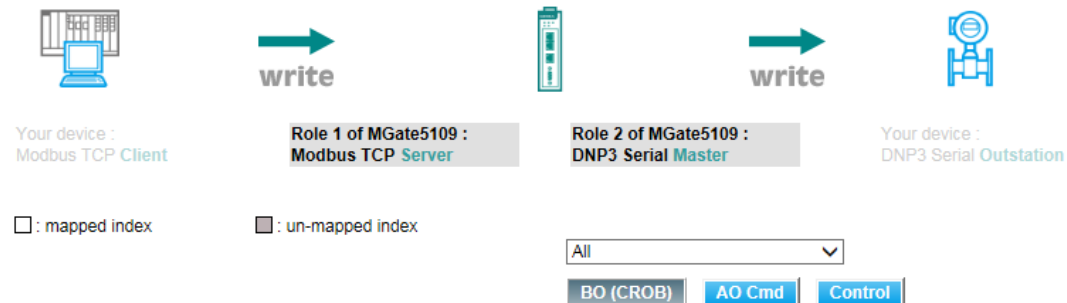

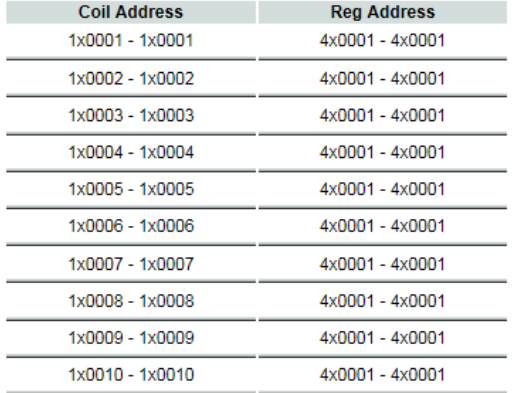

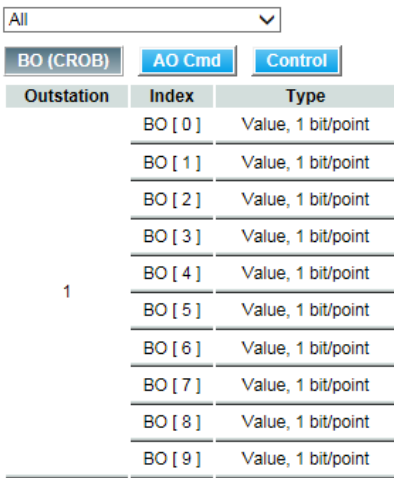

#### **CROB Parameter Setting:**

Default CROB parameters

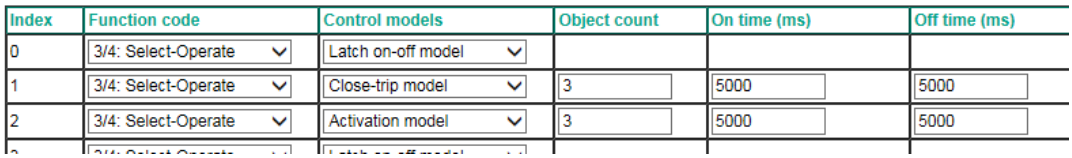

#### • Control Model - **Latch on-off model** test:

Use Modbus **Function Code 5** to Write **Coil 1** (**BO 0**) as **On**; the MGate 5109 will send **BO 0** as **Latch On** and the SCADAPack 334 E **BO0** will show as **On**. Write **Coil 1** as **Off**. The MGate 5109 will send **BO 0** as **Latch Off** and the SCADAPack 334 E **BO0** will show as **Off**.

• Control Model - **Close-trip model** test:

Use Modbus **Function Code 5** to Write **Coil 2** (**BO 1**) as **On,** and the MGate 5109 will send **BO 1** as **Pulse ON with Close.** The SCADAPack 334 E **BO 1** will then show **On** for 5000 ms and then **Off** for 5000 ms, repeated three times. Then the status of **BO 1** stays **Off**. Write **Coil 2** as **Off,** and the MGate 5109 will send **BO 1** as **Pulse ON with Trip** , then SCADAPack 334 E **BO 1** will show **On** for 5000 ms and **Off** for 5000 ms, repeated three times. Then the status of **BO 1** stays **Off**.

• Control Model - **Activation model** test:

Use Modbus **Function Code 5** to Write **Coil 3** (**BO 2**) as **On**, and the MGate 5109 will send **BO 2** as **Pulse ON**. The SCADAPack 334 E **BO 2** will then show **On** for 5000 ms and **Off** for 5000 ms, repeated for three times. The status of **BO 2** stays **Off**. Write **Coil 3** as **On** (In **Activation Model**, this BO internal address will be updated as **Off** when the CROB command is sent. So we just write this coil as **On** to trigger the CROB command.).The MGate 5109 will then send **BO 2** as **Pulse ON** and the SCADAPack 334 E **BO 2** will then show **On** for 5000ms and **Off** for 5000ms, repeated three times. The status of **BO 2** stays **Off**.

### <span id="page-38-0"></span>**6.7. AO Test**

### **AO command I/O Data Mapping:**

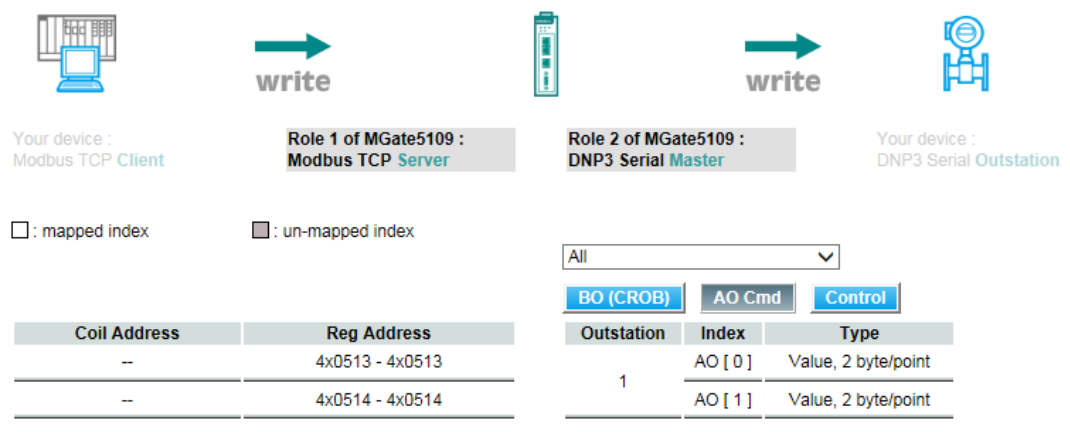

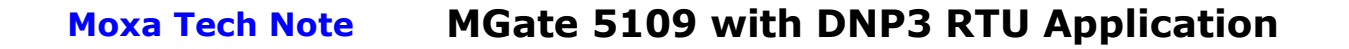

Use Modbus **Function Code 16** to Write AO 0 as **123**:

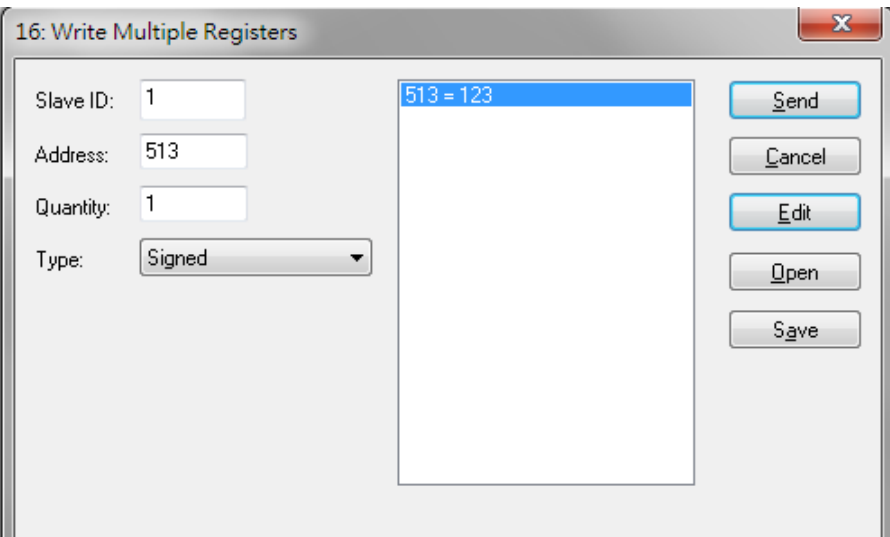

#### **MGate DNP3 Diagnose:**

Point Information Analog Output V **Point Index** Value **Time Updated** Flags  $123$ ONLINE 2016-12-28 16:15:05 lo ONLINE 2016-12-28 16:15:05 м o

#### **SCADAPack E Configurator Point Browser:**

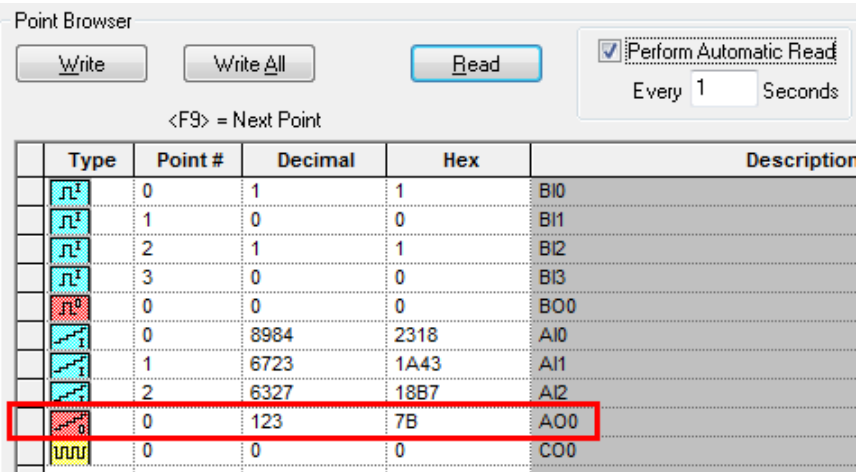

Copyright © 2017 Moxa Inc. extending the control of the Page 39 of 44

#### **MGate IO Dataview:**

 $\rightarrow$   $\rightarrow$   $\rightarrow$ 

and the season

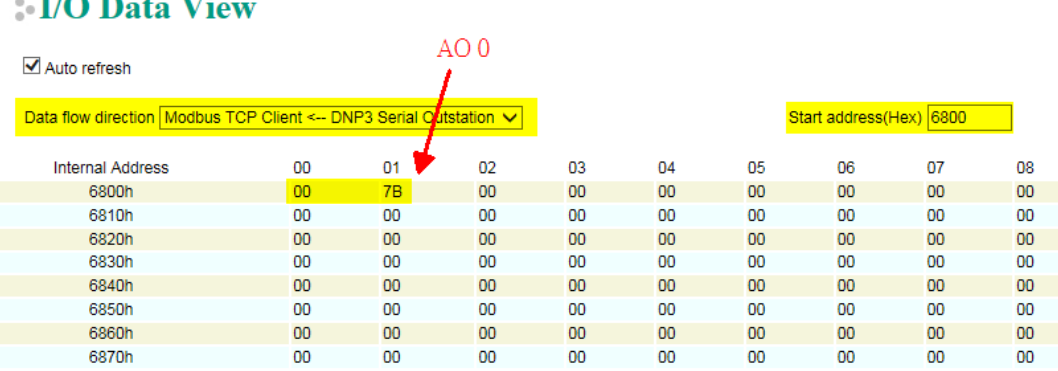

# <span id="page-40-0"></span>**7. Get Flag and Timestamp Test**

DNP3 data objects not only contain the status of each value; some of them have quality indicators (flags) or timestamps.

There are several ways to update the data's values, flags and timestamps. Some scenarios are as follows:

- 1) The DNP3 Master sends a "Read Class 0 data" command. The outstation may respond to all static objects using each object's default variation setting, including "with/without flag" and "with/without time".
- 2) The DNP3 Master sends a "Read Specific data object" command. The outstation may respond to this object using its default variation setting, including "with/without flag" and "with/without time".
- 3) The DNP3 Master sends a "Read Class 1, 2, 3 data" command. The outstation may respond to all events using each object's default variation setting, including "with/without flag" and "with/without time".
- 4) The DNP3 Master sends a "Read specific event" command. The outstation may respond to all events using each object's default variation setting, including "with/without flag" and "with/without time". In DNP3 Level 2, the DNP3 Master can send "Read BI event" with "Absolute Time/ Relative Time" or without a timestamp.
- 5) The DNP3 Outstation can send an **Unsolicited Response** to the Master notifying about events "with/without flag" and "with/without time".

So in the MGate 5109's DNP3 Diagnose, you should distinguish which flag or time is coming from which rules. When an outstation's response is received, the **Value** of the **Points** will be updated with the latest value (the same point's may include several events). **Flags** may be updated if response include flags. **Time Updated** will use the time the update was received.

### **MGate DNP3 Diagnose:**

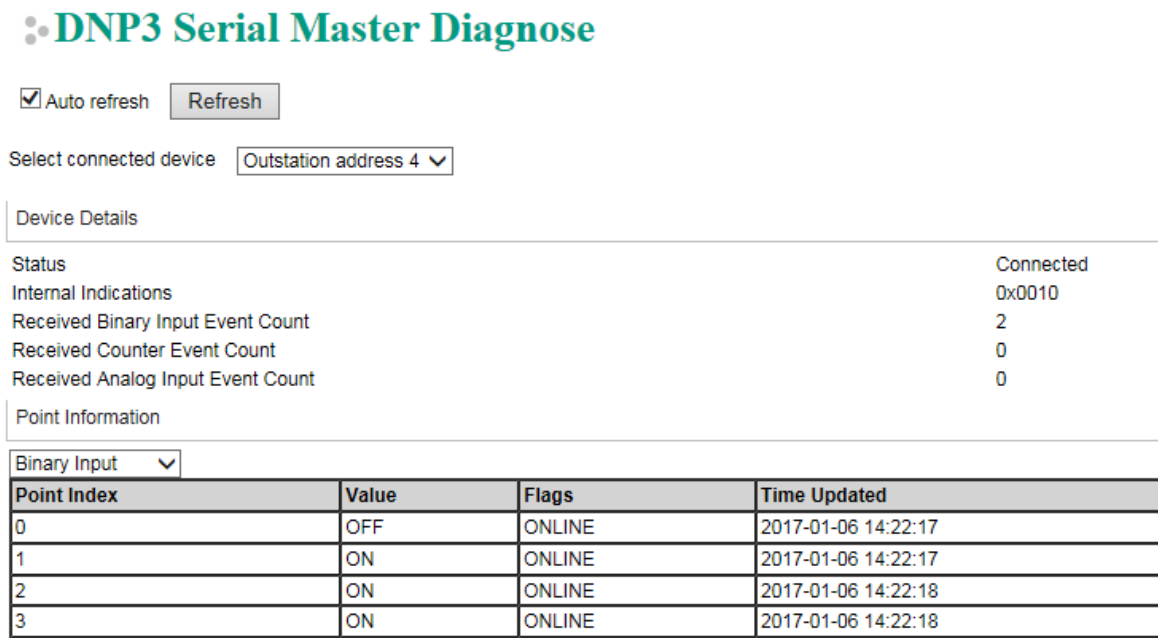

Copyright © 2017 Moxa Inc. Copyright © 2017 Moxa Inc.

In the following figure, we illustrate how to get the MGate 5109 BI object's flags or timestamps via opposite protocol-Modbus TCP.

Complete I/O Data Mapping as follows:

### **DNP3 Serial Master Diagnose**

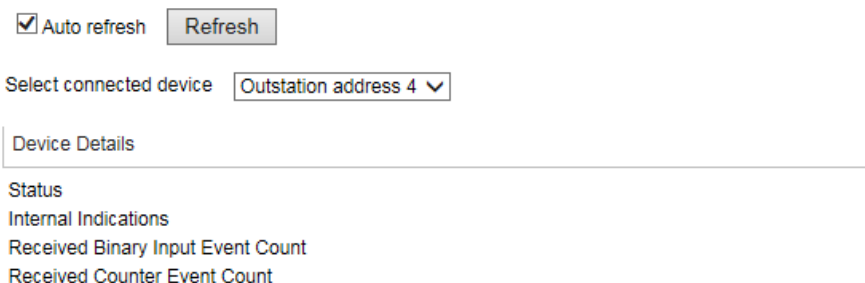

Connected 0x0010  $\overline{2}$  $\bf{0}$  $\mathbf 0$ 

Point Information

Received Analog Input Event Count

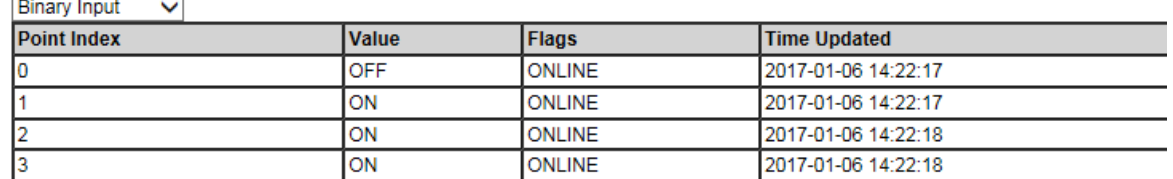

Read BI 0-3's **Flag** as follows. Each BI point has one byte. The bit 0 "Set" indicates flag as ONLINE.

#### **Modbus Master Read BI's Flag:**

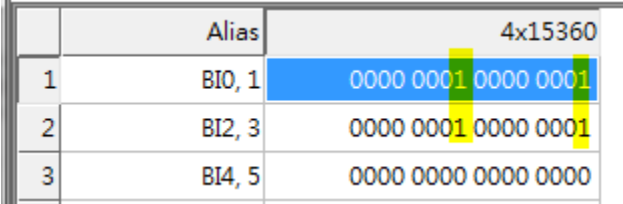

Copyright © 2017 Moxa Inc. example 2017 The Second League 1 and 2017 Moxa Inc.

Read BI 0-3's **Update Time** as follows. Each BI point has 6 bytes. These 6 bytes are "milliseconds since the start of January 1, 1970 UTC".

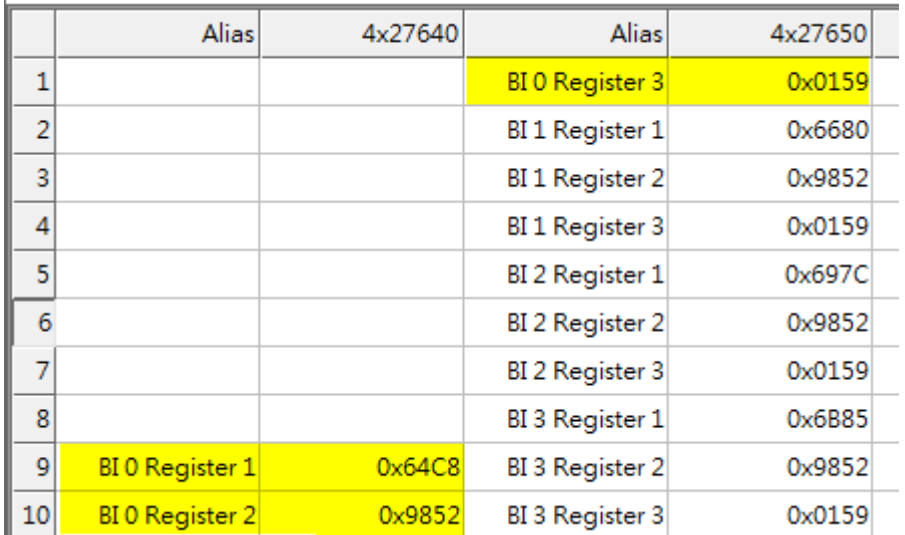

### **Modbus Master Read BI's Updated Time:**

#### **MGate DNP3 Diagnose –BI Status:**

Point Information

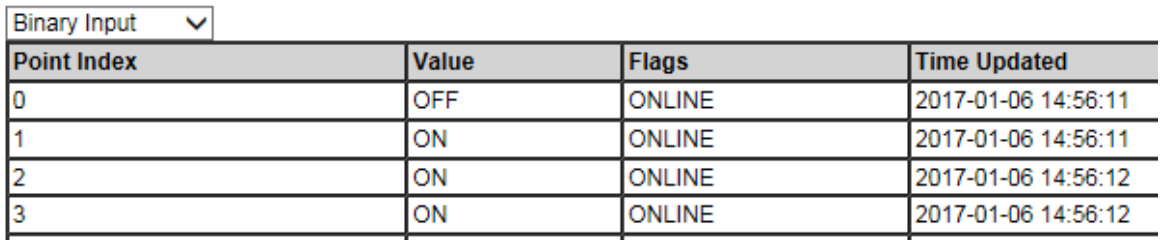